### **McAfee, Inc.**

### McAfee Firewall Enterprise S1104, S2008, S3008, S4016, S5032, and S6032

Hardware Part Numbers: FWE-S1104, FWE-S2008, FWE-S3008, FWE-S4016, FWE-S5032, and FWE-S6032 Firmware Versions: 7.0.1.03 and 8.2.0

# FIPS 140-2 Non-Proprietary Security Policy

FIPS Security Level: **2** Document Version: **0.6**

Prepared for: Prepared by:

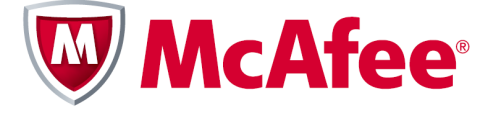

3965 Freedom Circle Santa Clara, California 95054 United States of America

Phone: +1 (888) 847-8766 Phone: +1 (703) 267-6050

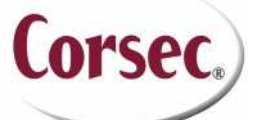

**McAfee, Inc. Corsec Security, Inc.** 13135 Lee Jackson Memorial Highway, Suite 220 Fairfax, Virginia 22033 United States of America

Prepared for: Prepared by: http://www.mcafee.com http://www.corsec.com

### **Table of Contents**

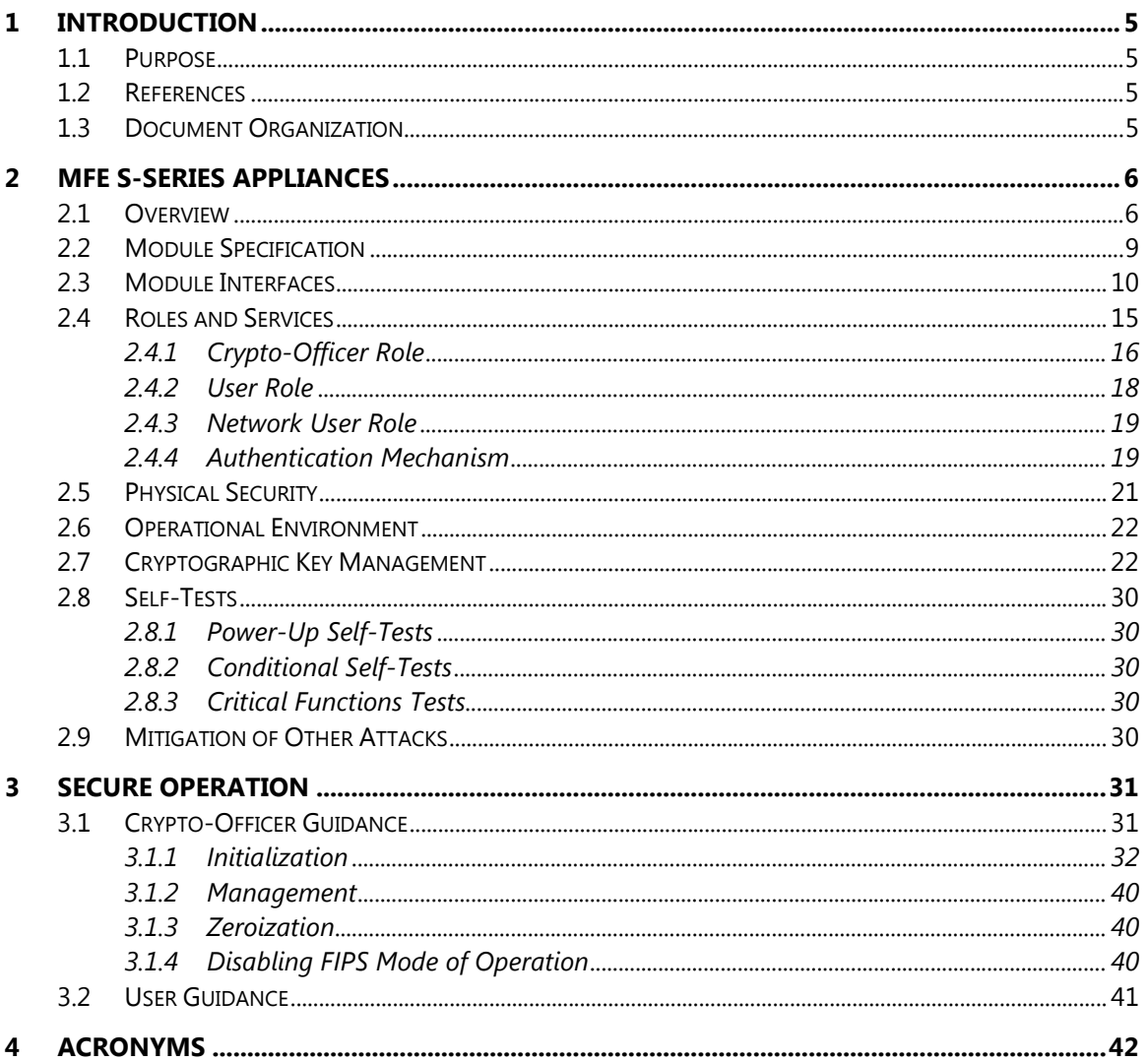

### **Table of Figures**

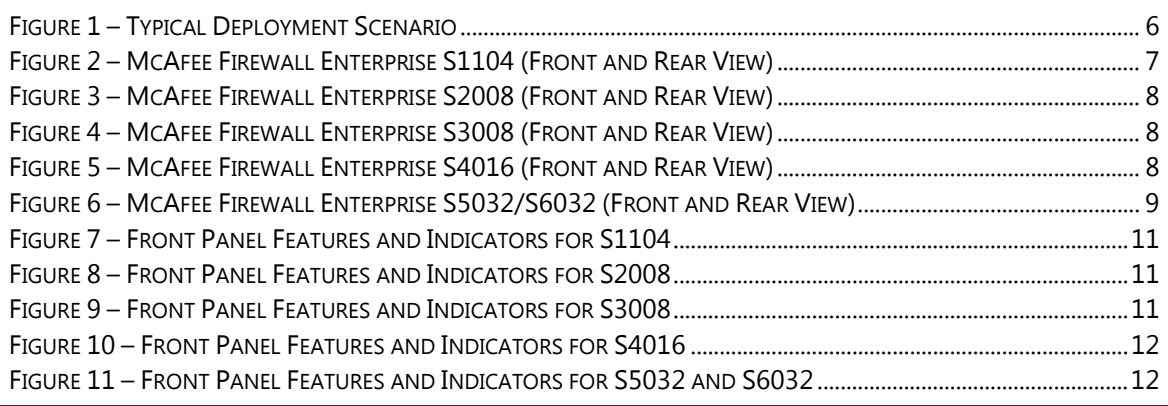

McAfee Firewall Enterprise S1104, S2008, S3008, S4016, S5032, and S6032

Page 3 of 45

#### © 2012 McAfee, Inc.

This document may be freely reproduced and distributed whole and intact including this copyright notice.

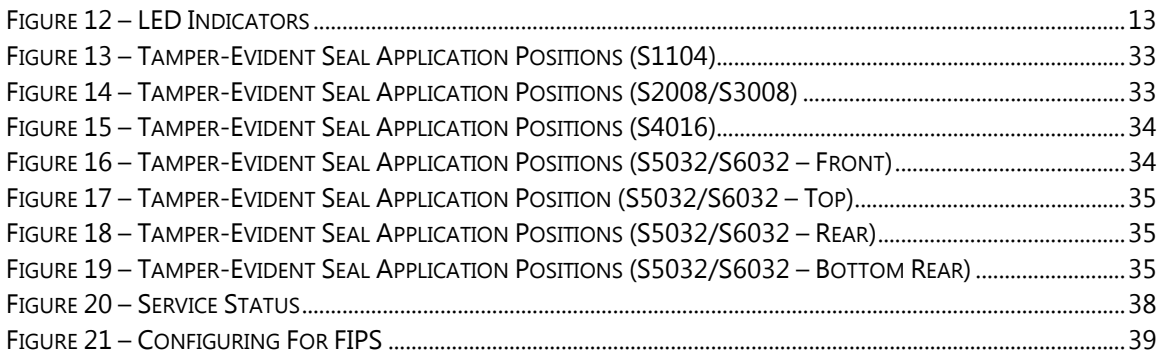

### **List of Tables**

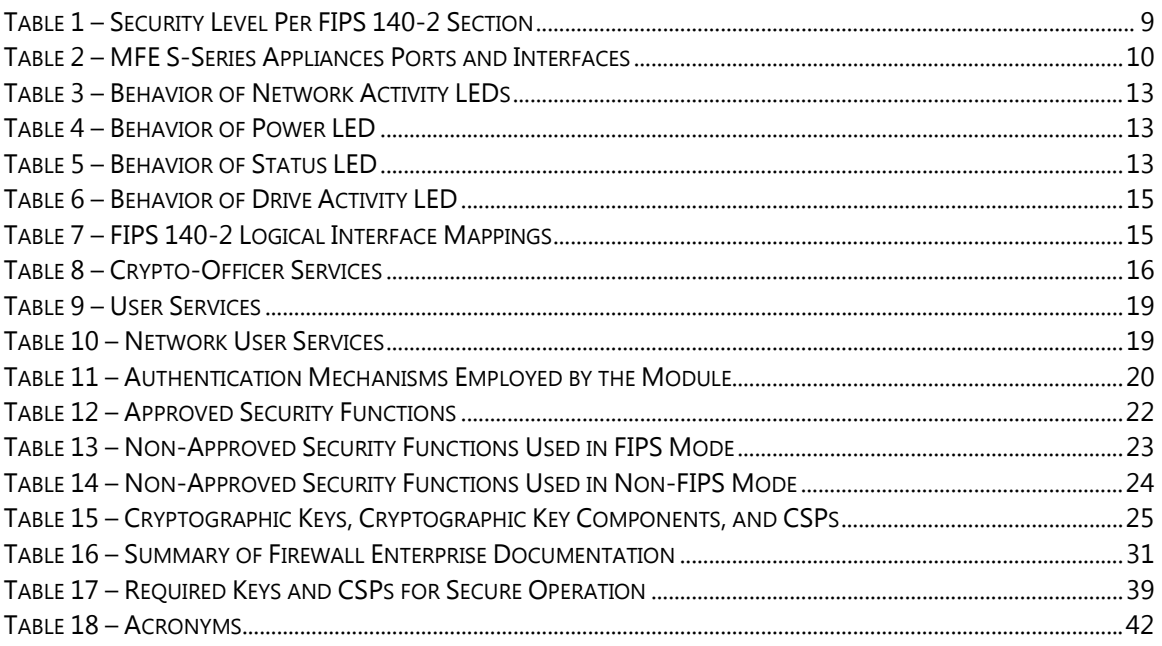

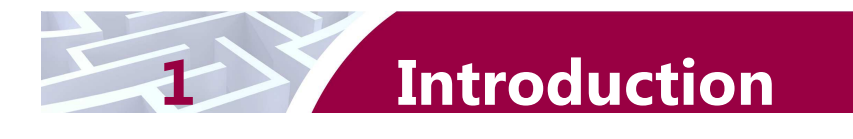

# **1.1 Purpose**

This is a non-proprietary Cryptographic Module Security Policy for the McAfee Firewall Enterprise S1104, S2008, S3008, S4016, S5032, and S6032 Appliances from McAfee, Inc. This Security Policy describes how the McAfee Firewall Enterprise S1104, S2008, S3008, S4016, S5032, and S6032 meet the security requirements of Federal Information Processing Standards (FIPS) Publication 140-2, which details the U.S. and Canadian Government requirements for cryptographic modules. More information about the FIPS 140-2 standard and validation program is available on the National Institute of Standards and Technology (NIST) and the Communications Security Establishment Canada (CSEC) Cryptographic Module Validation Program (CMVP) website at http://csrc.nist.gov/groups/STM/cmvp.

This document also describes how to run the appliances in a secure FIPS-Approved mode of operation. This policy was prepared as part of the Level 2 FIPS 140-2 validation of the appliances. The McAfee Firewall Enterprise S1104, S2008, S3008, S4016, S5032, and S6032 Appliances are referred to in this document collectively as the MFE S-Series Appliances, the cryptographic module, or the module.

# **1.2 References**

This document deals only with operations and capabilities of the module in the technical terms of a FIPS 140-2 cryptographic module security policy. More information is available on the module from the following sources:

- The McAfee corporate website (http://www.mcafee.com) contains information on the full line of products from McAfee.
- The CMVP website (http://csrc.nist.gov/groups/STM/cmvp/documents/140-1/140val-all.htm) contains contact information for individuals to answer technical or sales-related questions for the module.

# **1.3 Document Organization**

The Security Policy document is one document in a FIPS 140-2 Submission Package. In addition to this document, the Submission Package contains:

- Vendor Evidence document
- Finite State Model document
- Validation Submission Summary document
- Other supporting documentation as additional references

This Security Policy and the other validation submission documentation were produced by Corsec Security, Inc. under contract to McAfee. With the exception of this Non-Proprietary Security Policy, the FIPS 140-2 Submission Package is proprietary to McAfee and is releasable only under appropriate non-disclosure agreements. For access to these documents, please contact McAfee.

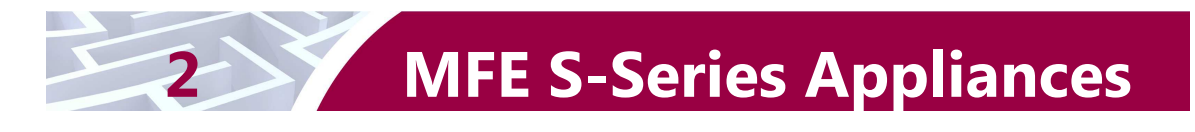

# **2.1 Overview**

McAfee, Inc. is a global leader in Enterprise Security solutions. The company's comprehensive portfolio of network security products and solutions provides unmatched protection for the enterprise in the most mission-critical and sensitive environments. McAfee Firewall Enterprise appliances are created to meet the specific needs of organizations of all types and enable those organizations to reduce costs and mitigate the evolving risks that threaten today's networks and applications.

Consolidating all major perimeter security functions into one system, McAfee's Firewall Enterprise appliances are the strongest self-defending perimeter firewalls in the world. Built with a comprehensive combination of high-speed application proxies, McAfee's TrustedSource™ reputation-based global intelligence, and signature-based security services, Firewall Enterprise defends networks and Internetfacing applications from all types of malicious threats, both known and unknown.

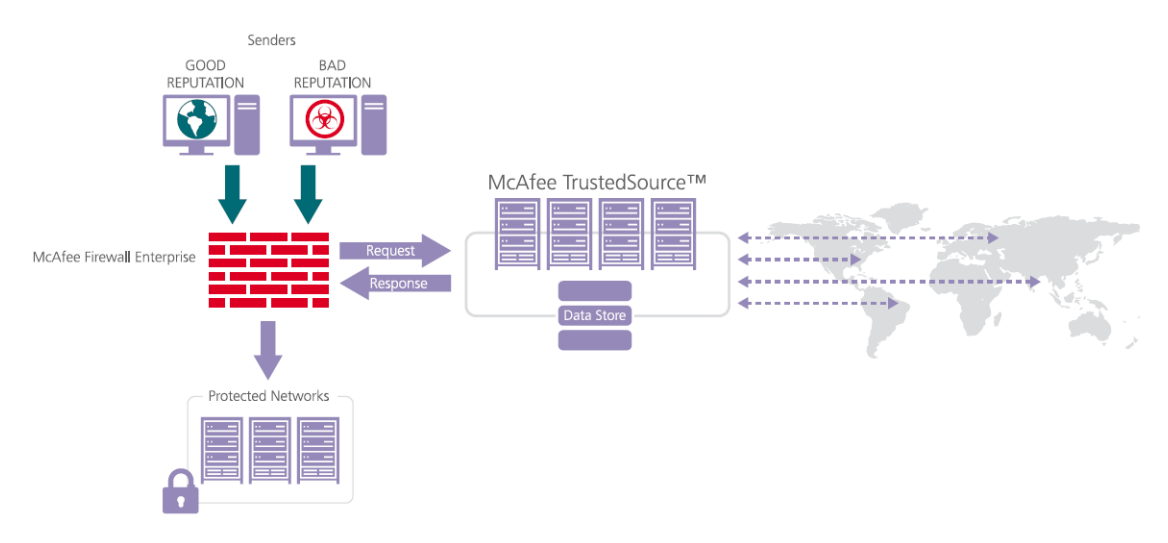

**Figure 1 – Typical Deployment Scenario** 

Firewall Enterprise appliances are market-leading, next-generation firewalls that provide application visibility and control even beyond Unified Threat Management (UTM) for multi-layer security – and the highest network performance. Global visibility of dynamic threats is the centerpiece of Firewall Enterprise and one of the key reasons for its superior ability to detect unknown threats along with the known. Firewall Enterprise appliances deliver the best-of-breed in security systems to block attacks, including:

- Viruses
- Worms
- Trojans
- Intrusion attempts
- Spam and phishing tactics
- Cross-site scripting
- Structured Query Language (SQL) injections
- Denial of service (DoS)
- Attacks hiding in encrypted protocols

A Firewall Enterprise appliance is managed using a proprietary graphical user interface (GUI), referred as Admin Console, and a command line management interface. Hundreds of Firewall Enterprise appliances can be managed centrally using McAfee's Control Center tool. Firewall Enterprise security features include:

- Firewall feature for full application filtering, web application filtering, and Network Address Translation (NAT)
- Authentication using local database, Active Directory,  $LDAP<sup>1</sup>$ , RADIUS<sup>2</sup>, Windows Domain Authentication, and more
- High Availability (HA)
- Geo-location filtering
- Encrypted application filtering using  $TLS^3$  and IPsec<sup>4</sup> protocols
- Intrusion Prevention System
- Networking and Routing
- Management via Simple Network Management Protocol (SNMP) version 3

Although SNMP v3 can support AES encryption, it does not utilize a FIPS-Approved key generation method; therefore, the module has been designed to block the ability to view or alter critical security parameters (CSPs) through this interface. Also note that the SNMP v3 interface is a management interface for the MFE S-Series Appliances and that no CSPs or user data are transmitted over this interface.

The MFE S-Series Appliances are 1U and 2U rack-mountable appliances. All of these appliances are appropriate for mid- to large-sized organizations. Front and rear views of the cryptographic modules are shown in respective figures below.

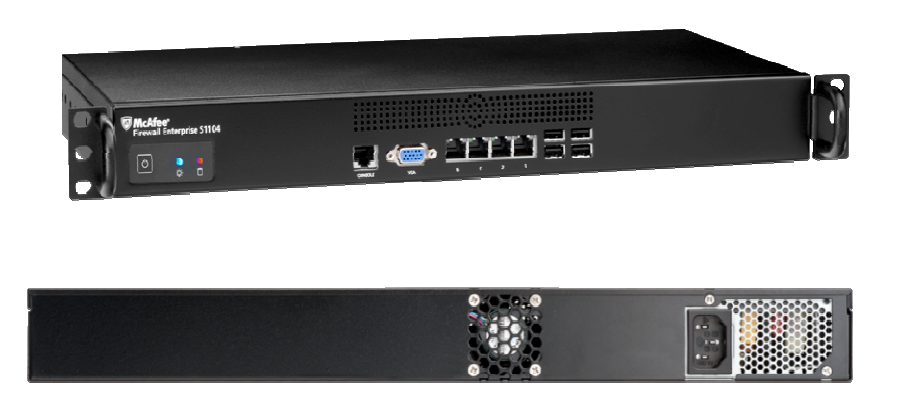

**Figure 2 – McAfee Firewall Enterprise S1104 (Front and Rear View)** 

 $\overline{a}$ <sup>1</sup> LDAP - Lightweight Directory Access Protocol

<sup>2</sup> RADIUS – Remote Authentication Dial-In User Service

<sup>&</sup>lt;sup>3</sup> TLS - Transport Layer Security

<sup>4</sup> IPsec – Internet Protocol Security

McAfee Firewall Enterprise S1104, S2008, S3008, S4016, S5032, and S6032 Page **7** of 45

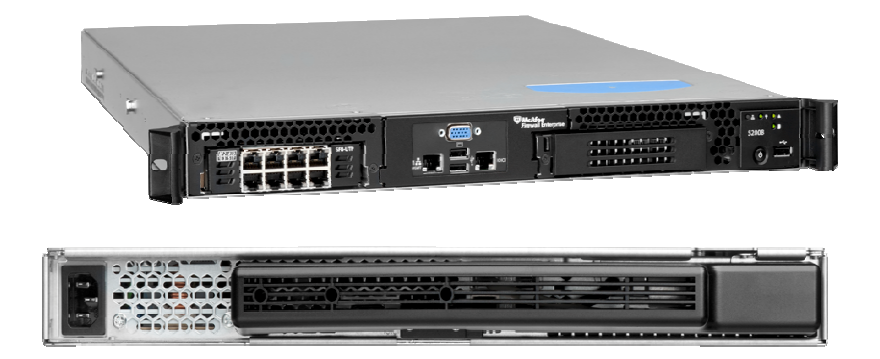

**Figure 3 – McAfee Firewall Enterprise S2008 (Front and Rear View)** 

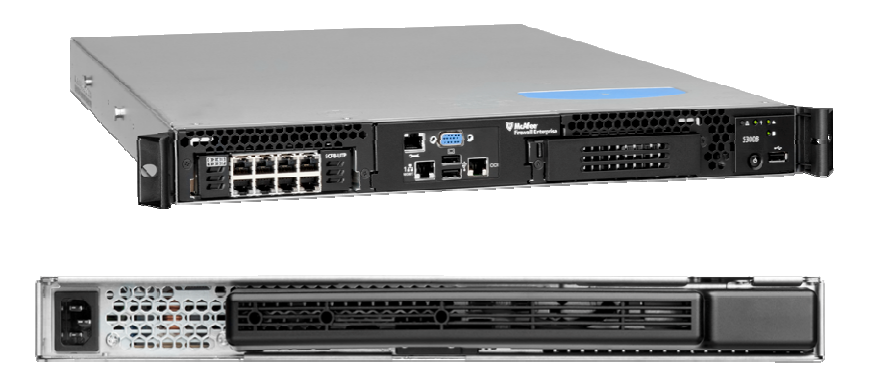

**Figure 4 – McAfee Firewall Enterprise S3008 (Front and Rear View)** 

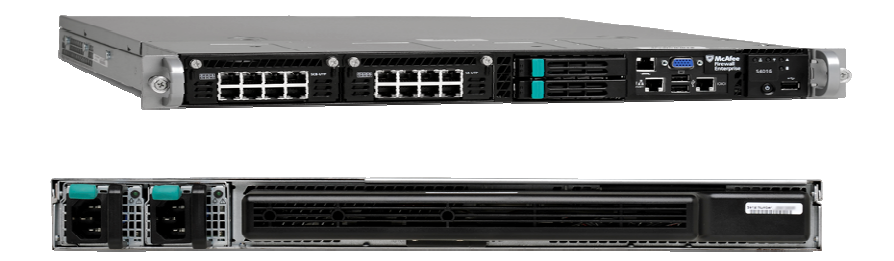

**Figure 5 – McAfee Firewall Enterprise S4016 (Front and Rear View)** 

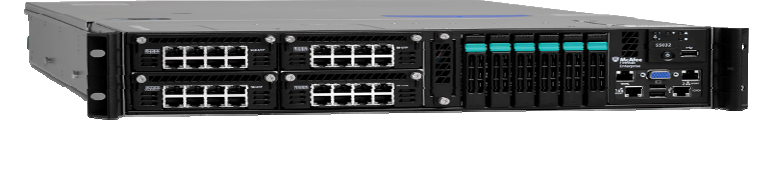

| ----<br>75<br>---------------------<br>$\sim$<br>,,,,,,,,,,,,,,,,,,,,,<br>,,, |  |
|-------------------------------------------------------------------------------|--|
|                                                                               |  |

**Figure 6 – McAfee Firewall Enterprise S5032/S6032 (Front and Rear View)** 

The McAfee Firewall Enterprise S1104, S2008, S3008, S4016, S5032, and S6032 appliances are validated at the FIPS 140-2 Section levels shown in Table 1.

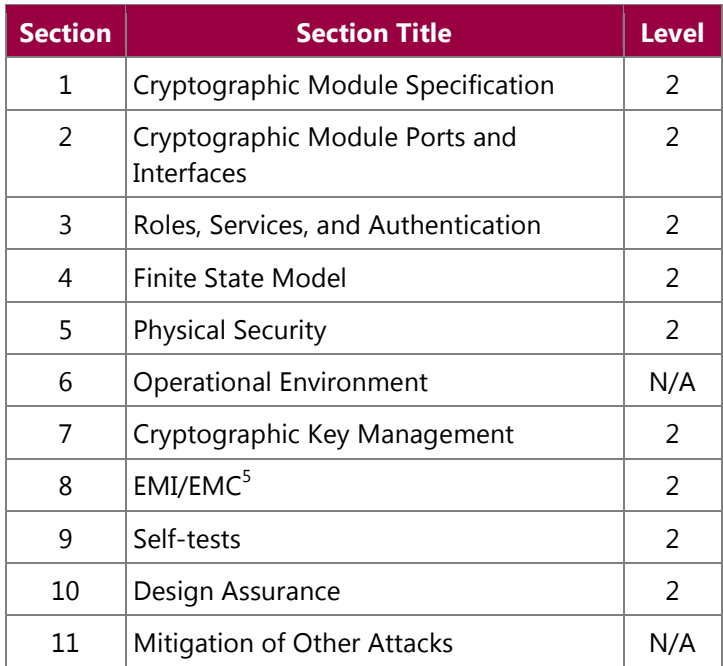

#### **Table 1 – Security Level Per FIPS 140-2 Section**

# **2.2 Module Specification**

The MFE S-Series Appliances (Hardware Part Numbers: FWE-S1104, FWE-S2008, FWE-S3008, FWE-S4016, FWE-S5032, and FWE-S6032; Firmware Versions: 7.0.1.03 and 8.2.0) are multi-chip standalone hardware modules that meet overall Level 2 FIPS 140-2 requirements. The cryptographic boundary of the MFE S-Series Appliances is defined by the hard metal chassis, which surrounds all the hardware and firmware components.

5 EMI/EMC – Electromagnetic Interference / Electromagnetic Compatibility

McAfee Firewall Enterprise S1104, S2008, S3008, S4016, S5032, and S6032 Page **9** of 45

## **2.3 Module Interfaces**

Interfaces on the module can be categorized as the following FIPS 140-2 logical interfaces:

- Data Input Interface
- Data Output Interface
- Control Input interface
- Status Output Interface
- Power Interface

The physical ports and interfaces for the model MFE S-Series Appliances are listed in Table 2, and are depicted in Figure 7, Figure 8, Figure 9, Figure 10, and Figure 11.

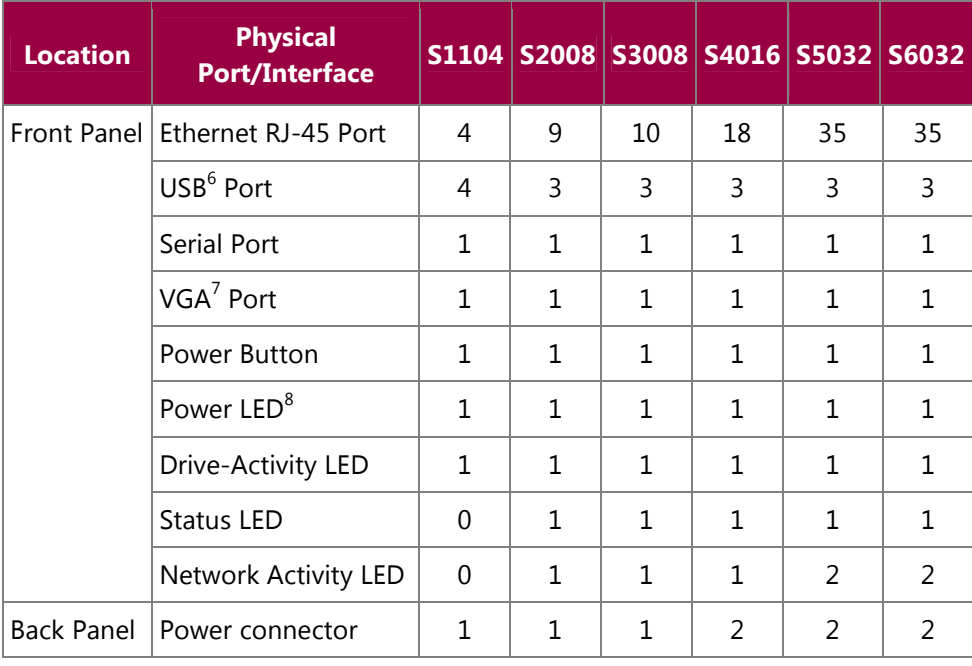

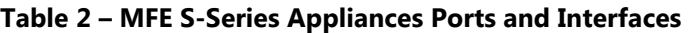

With regard to the figures that follow, please note:

- The following conventions are used to label the network ports in the figures below:
	- o Network module bay number where the Ethernet port is installed ("1" is used for appliances that do not have network module bays)
	- o Ethernet port number (labeled on the network module)
	- o This information is combined to create the NIC<sup>9</sup> name in the form of *<module bay number*> *<Ethernet port number>.*

McAfee Firewall Enterprise S1104, S2008, S3008, S4016, S5032, and S6032 Page **10** of 45

 6 USB – Universal Serial Bus

<sup>7</sup> VGA – Video Graphics Array

<sup>8</sup> LED – Light-Emitting Diode

<sup>9</sup> NIC – Network Interface Controller

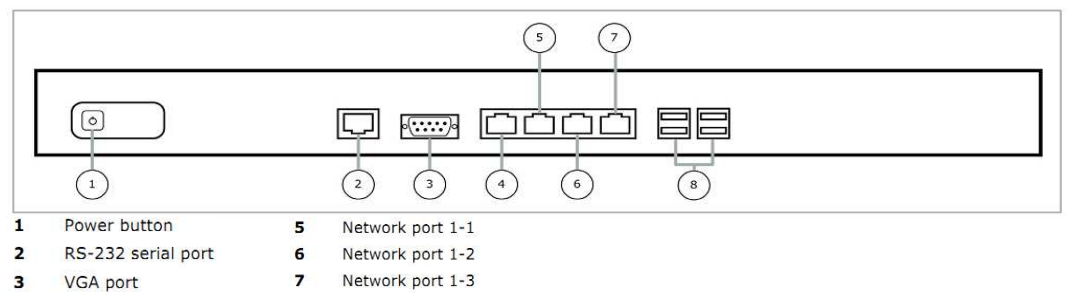

 $\overline{\mathbf{4}}$ Network port 1-0

8

USB ports

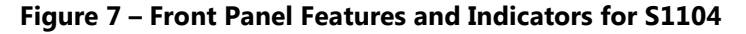

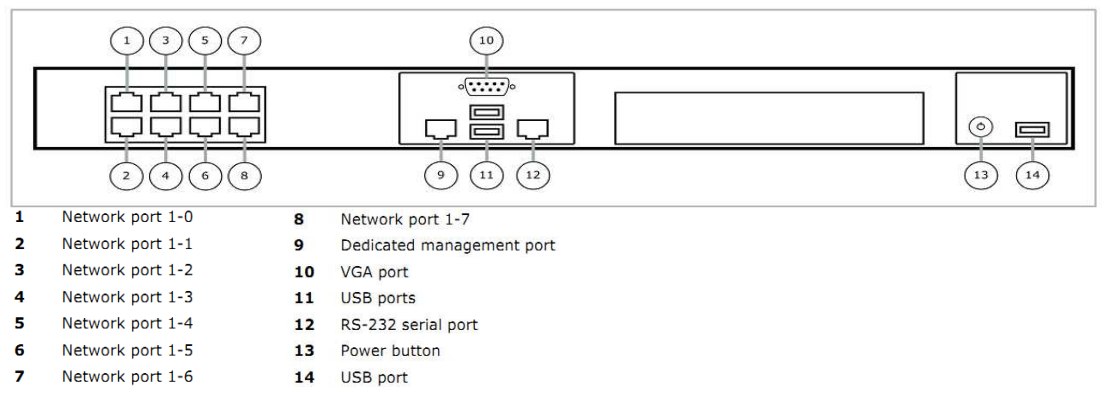

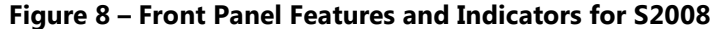

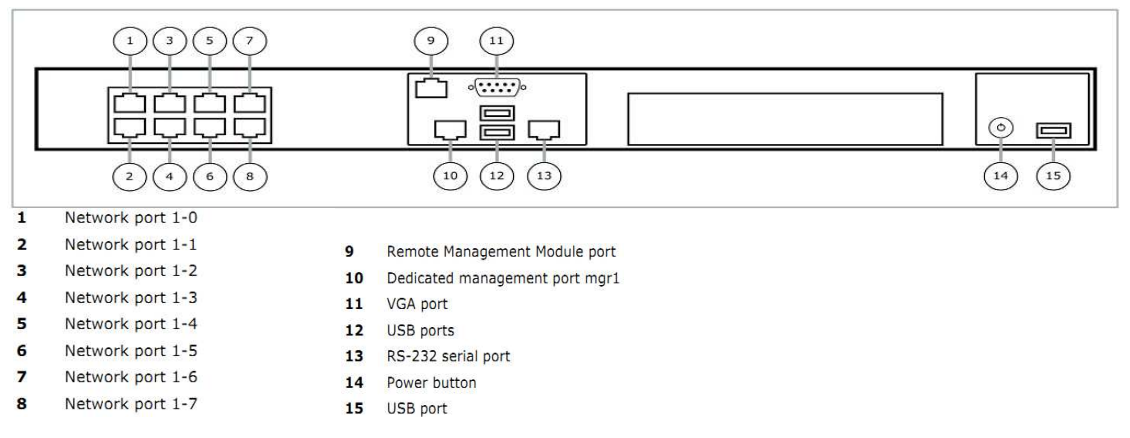

**Figure 9 – Front Panel Features and Indicators for S3008** 

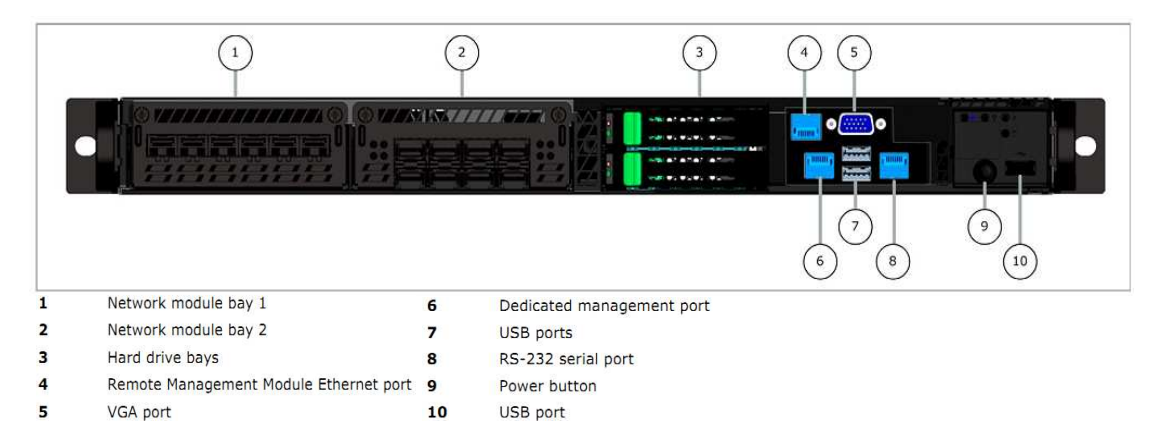

**Figure 10 – Front Panel Features and Indicators for S4016** 

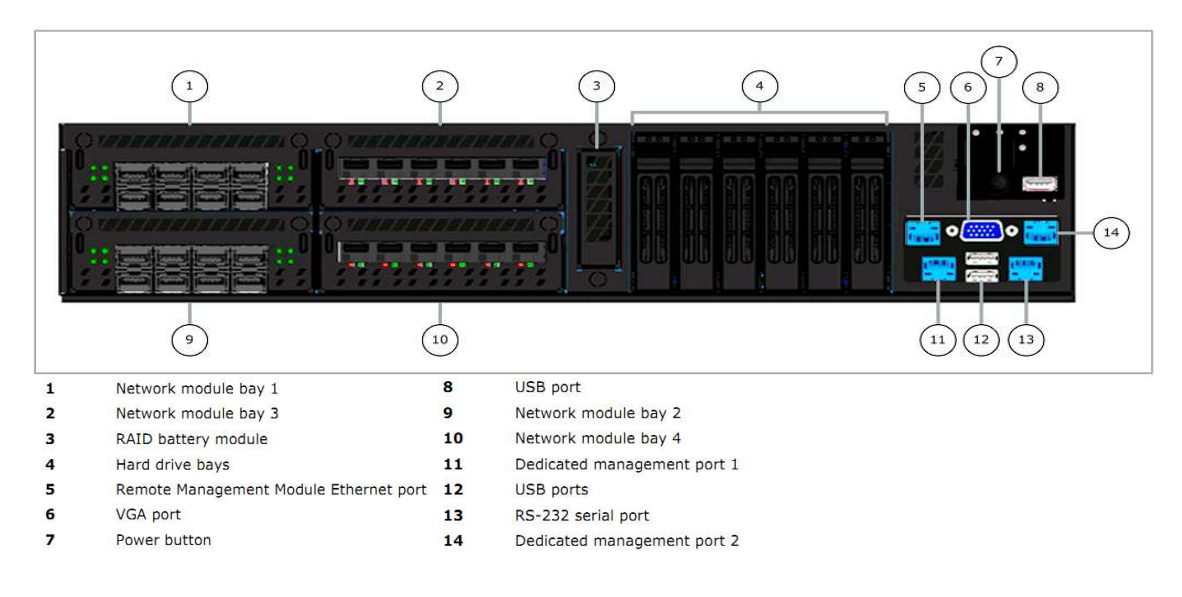

#### **Figure 11 – Front Panel Features and Indicators for S5032 and S6032**

*NOTE: The Remote Management Module ports that appear on the S4016, S5032, and S6032 appliances (see Figure 10 and Figure 11) are not operational in the MFE deployments.* 

The back panels of McAfee Firewall Enterprise S1104, S2008, S3008, S4016, S5032, and S6032 contain power connectors as depicted in Figure 2 to Figure 8 and listed in Table 2.

The LEDs are located on the front panels of MFE S-Series Appliances and can be used for quick hardware diagnostics. There are two LEDs on S1104, four LEDs on S2008, S3008, and S4016, and five LEDs on S5032 and S6032. The two LEDs on the S1104 are clearly visible in Figure 2 while the positions of the LEDs for other appliances are shown in Figure 12 and are as follows:

- The upper far left LED is the Network Activity LED for the management port 1.
- The lower far left LED is the Network Activity LED for the management port 2 (only on the S5032 and S6032).
- The middle LED is the Power LED.
- The upper far right LED is the Status LED.

McAfee Firewall Enterprise S1104, S2008, S3008, S4016, S5032, and S6032 Page **12** of 45

• The lower far right LED is the Drive Activity LED.

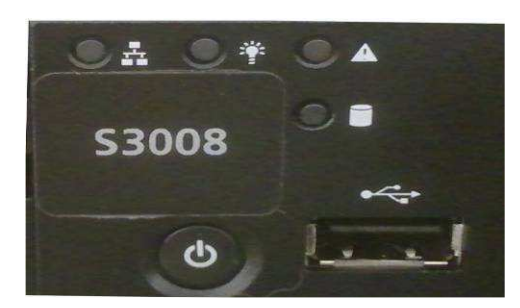

**Figure 12 – LED Indicators** 

The behaviors of the LEDs are as shown in Table 3, Table 4, Table 5, and Table 6.

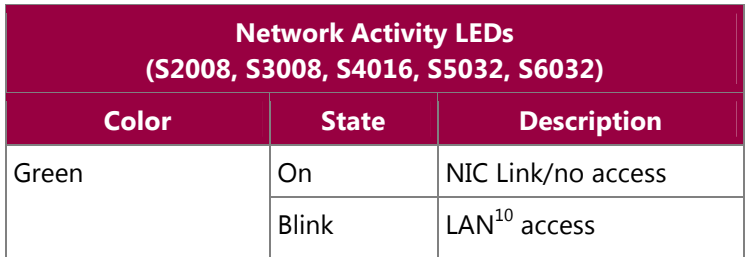

#### **Table 3 – Behavior of Network Activity LEDs**

#### **Table 4 – Behavior of Power LED**

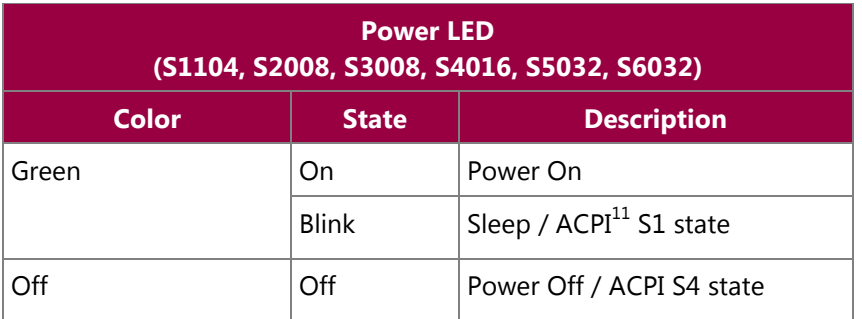

#### **Table 5 – Behavior of Status LED**

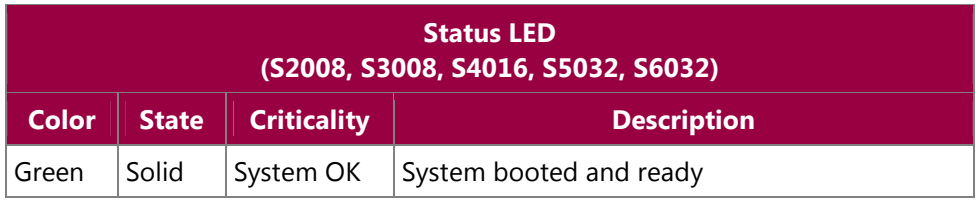

-<sup>10</sup> LAN – Local Area Network

<sup>11</sup> ACPI – Advanced Configuration and Power Interface

McAfee Firewall Enterprise S1104, S2008, S3008, S4016, S5032, and S6032 Page **13** of 45

© 2012 McAfee, Inc.

This document may be freely reproduced and distributed whole and intact including this copyright notice.

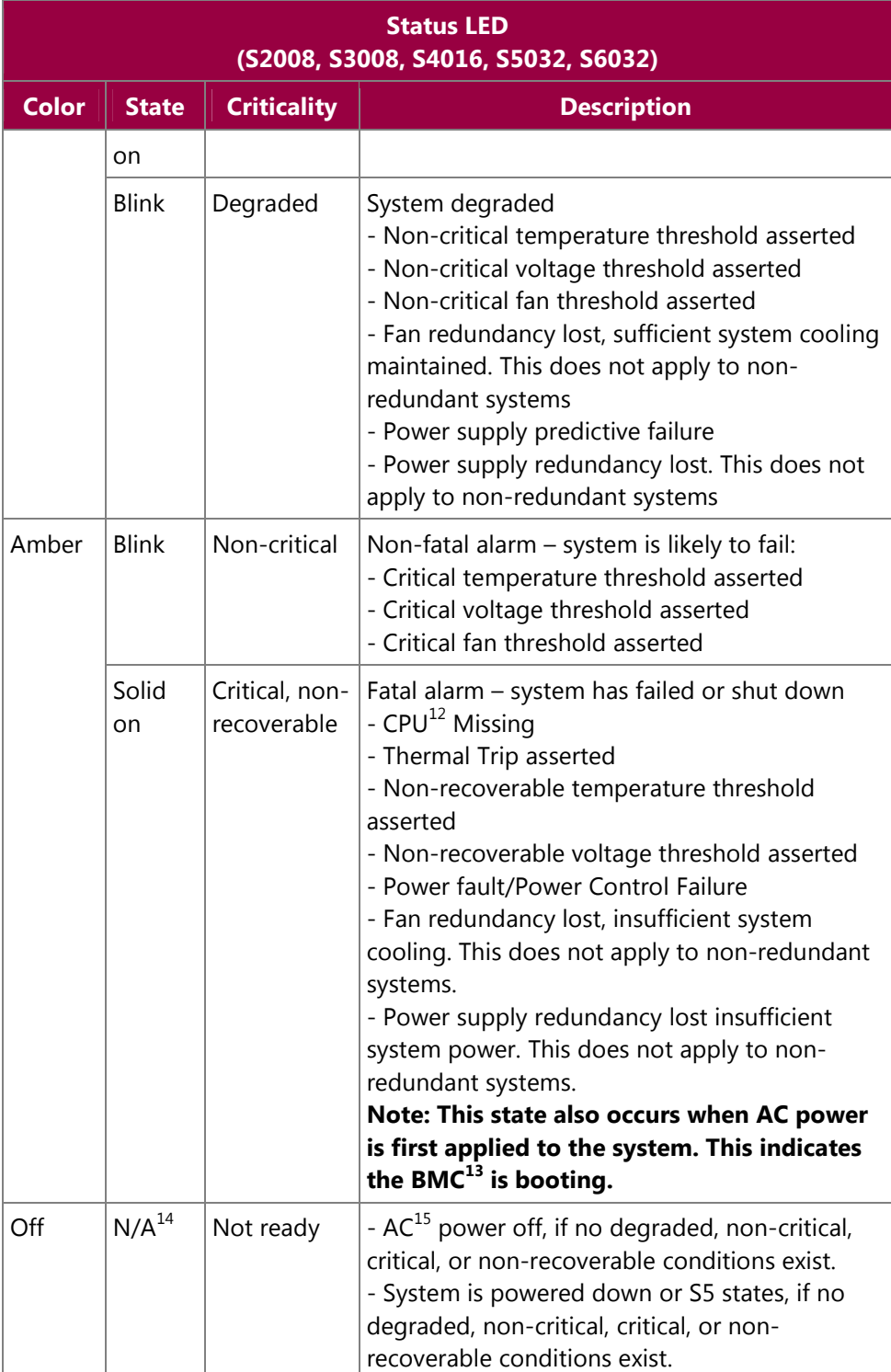

 $\overline{a}$ <sup>12</sup> CPU – Central Processing Unit

<sup>13</sup> BMC – Baseboard Management Controller

 $14$  N/A – Not Applicable

 $15$  AC – Alternating Current

McAfee Firewall Enterprise S1104, S2008, S3008, S4016, S5032, and S6032 Page **14** of 45

© 2012 McAfee, Inc.

This document may be freely reproduced and distributed whole and intact including this copyright notice.

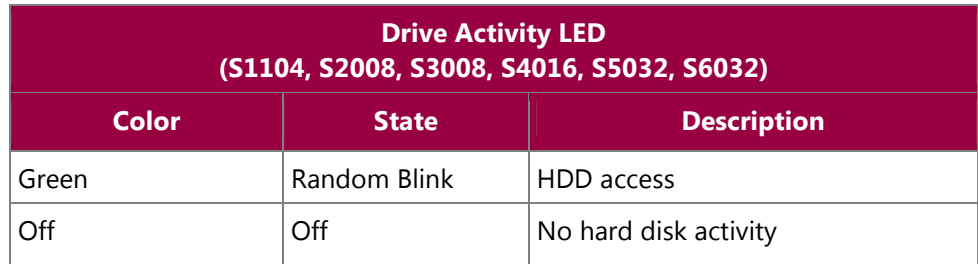

#### **Table 6 – Behavior of Drive Activity LED**

All of these physical interfaces are separated into logical interfaces defined by FIPS 140-2, as described in Table 7.

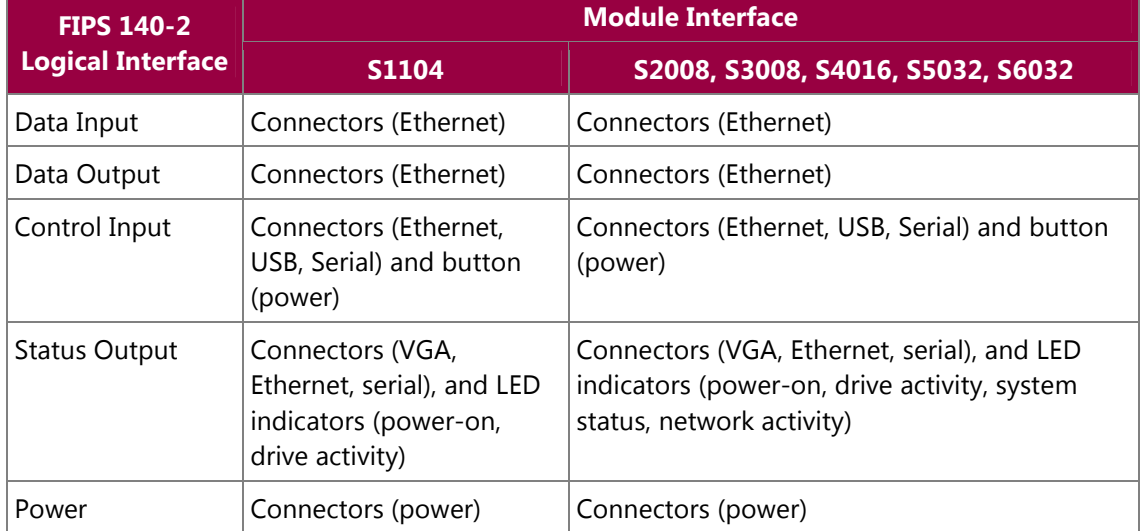

#### **Table 7 – FIPS 140-2 Logical Interface Mappings**

## **2.4 Roles and Services**

The module supports role-based authentication. There are three authorized roles in the module that an operator may assume: a Crypto-Officer (CO) role, a User role, and a Network User role.

Please note that the keys and Critical Security Parameters (CSPs) listed in the Services tables below indicate the type of access required:

- **R (Read)**: The CSP is read
- **W (Write)**: The CSP is established, generated, modified, or zeroized
- **X (Execute)**: The CSP is used within an Approved or Allowed security function or authentication mechanism

### **2.4.1 Crypto-Officer Role**

The Crypto-Officer role performs administrative services on the module, such as initialization, configuration, and monitoring of the module. Before accessing the module for any administrative service, the operator must authenticate to the module. The module offers management interfaces in three ways:

- Administration Console
- Command Line Interface (CLI)
- SNMP v3

The Administration Console (or Admin Console) is the graphical software that runs on a Windows computer within a connected network. Admin Console is McAfee's proprietary GUI management software tool that needs to be installed on a Windows-based workstation. This is the primary management tool. All Admin Console sessions to the module are protected over secure TLS channel. Authentication of the administrator is through a username/password prompt checked against a local password database.

CLI sessions are offered by the module for troubleshooting. The CLI is accessed locally over the serial port or by a direct-connected keyboard and mouse, while remote access is via Secure Shell (SSH) session. The CO authenticates to the module using a username and password.

The cryptographic module uses the SNMP v3 protocol for remote management, and to provide information about the state and statistics as part of a Network Management System (NMS).

Services provided to the Crypto-Officer are provided in Table 8 below.

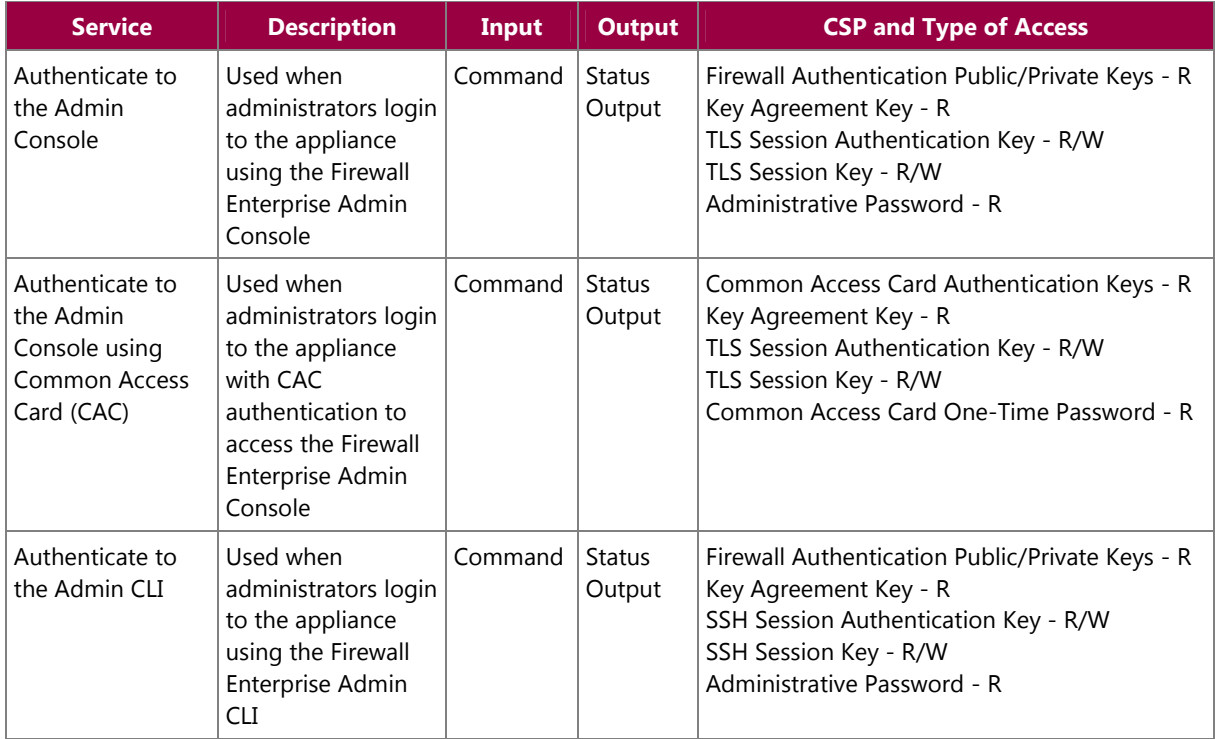

#### **Table 8 – Crypto-Officer Services**

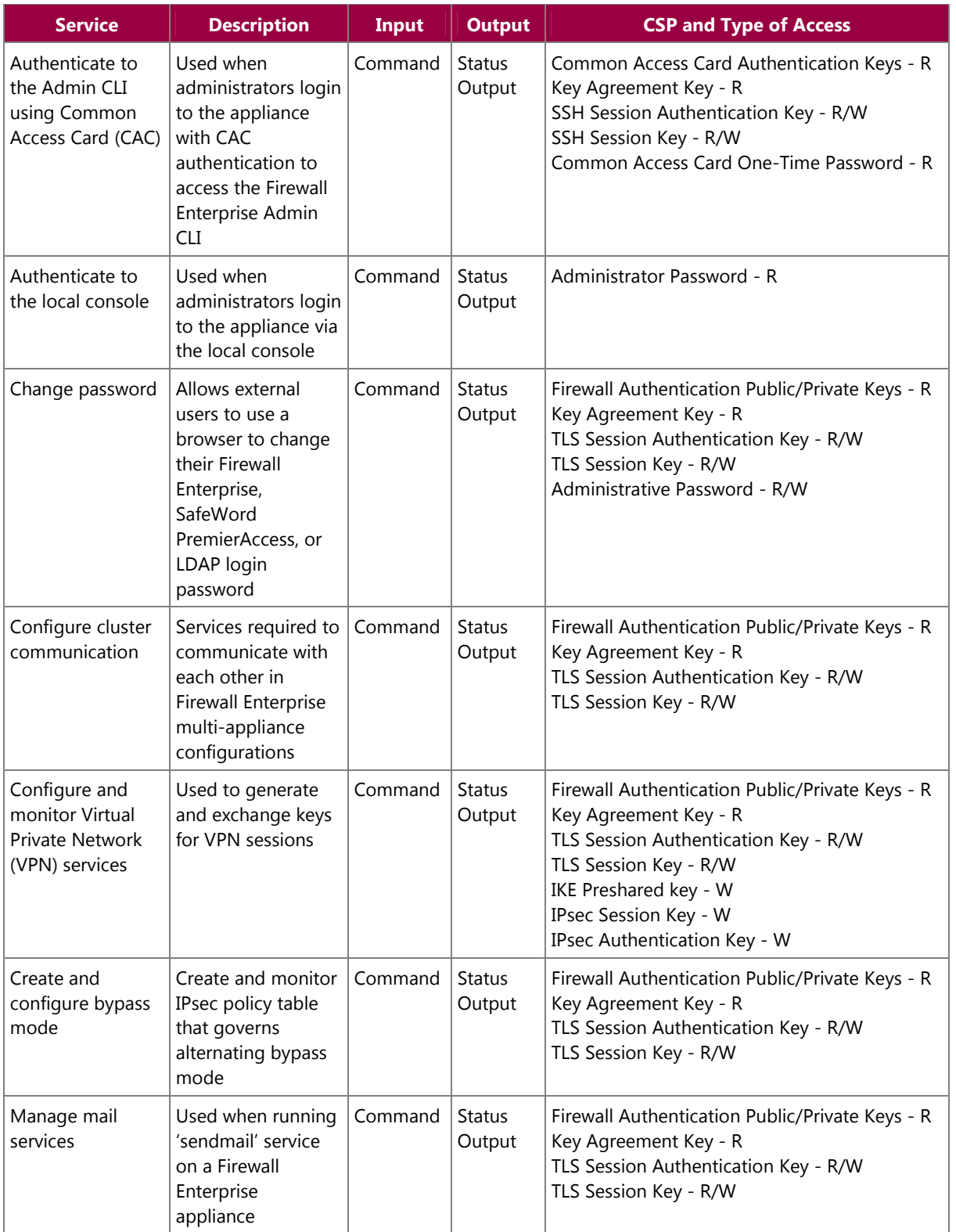

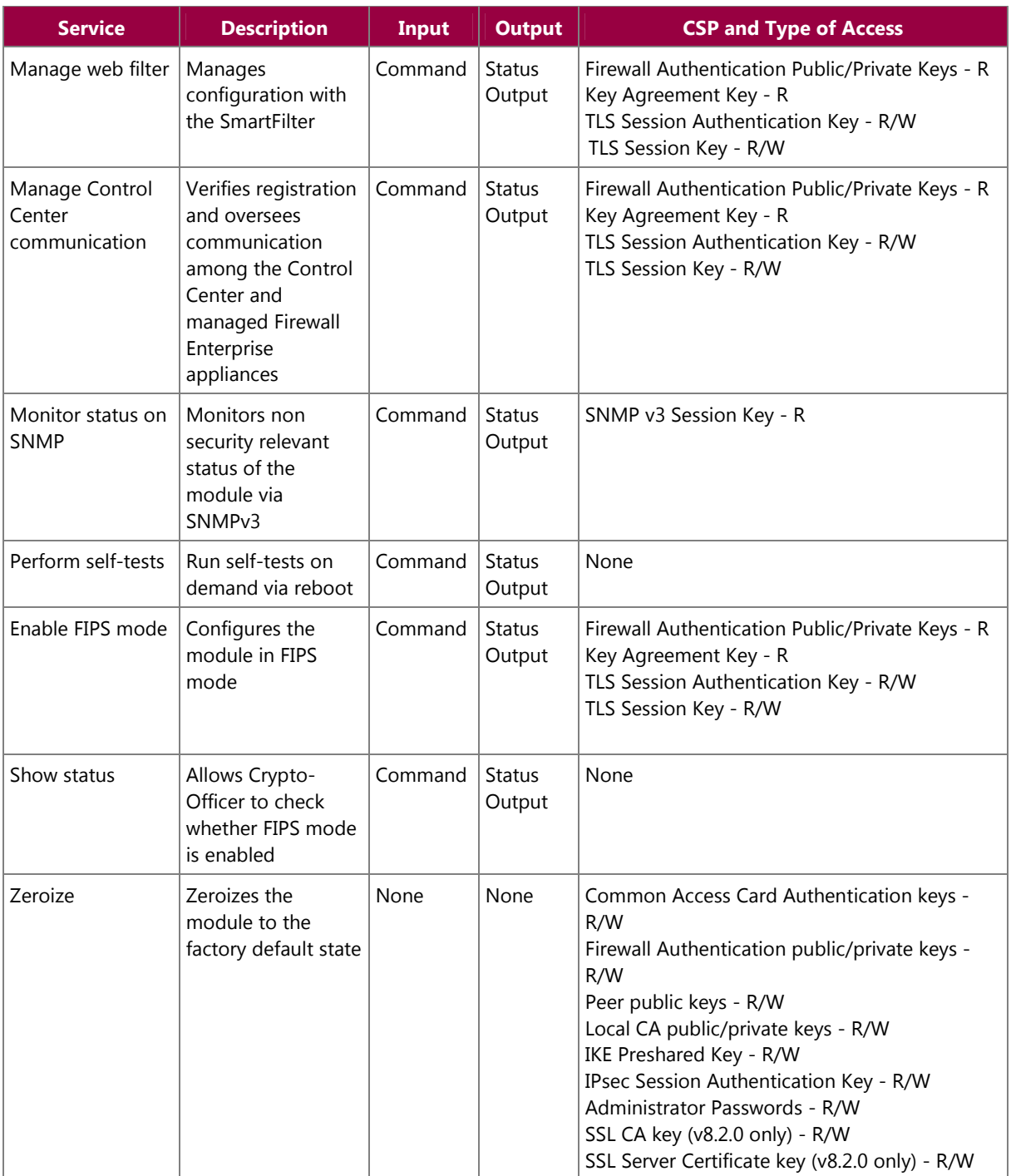

### **2.4.2 User Role**

Users employ the services of the modules for establishing VPN<sup>16</sup> or TLS connections via Ethernet port. Access to these services requires the operator to first authenticate to the module. Descriptions of the services available to Users are provided in the table below.

-<sup>16</sup> VPN – Virtual Private Network

McAfee Firewall Enterprise S1104, S2008, S3008, S4016, S5032, and S6032 Page **18** of 45

© 2012 McAfee, Inc. This document may be freely reproduced and distributed whole and intact including this copyright notice.

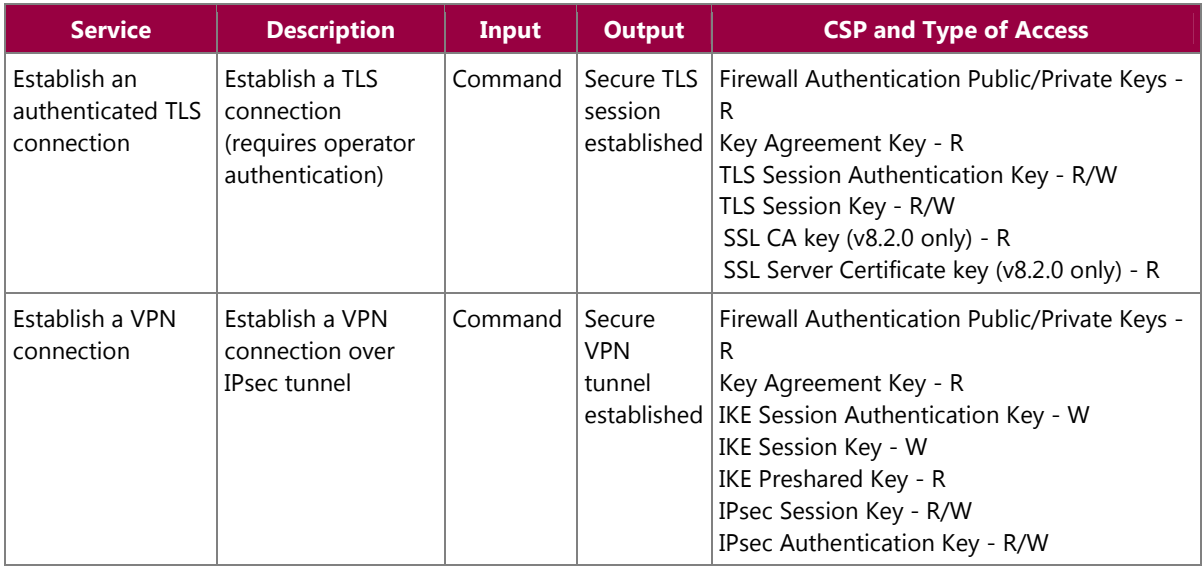

#### **Table 9 – User Services**

### **2.4.3 Network User Role**

The Network User role is defined as users within the secured network who have been given access to the device by a security policy rule granted by the Crypto-Officer. Network users communicate via plaintext connections (bypass). The Network User role does not require authentication.

Table 10 lists all the services that are available to the Network User role.

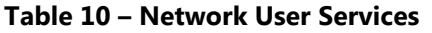

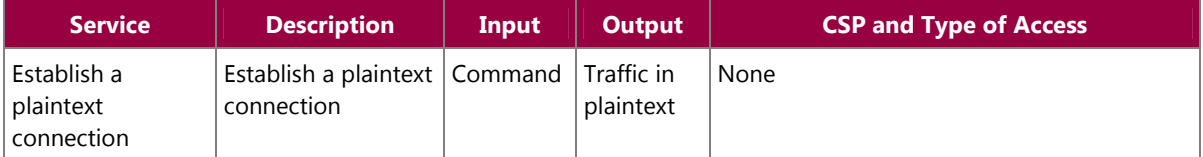

### **2.4.4 Authentication Mechanism**

The module employs the authentication methods described in Table 11 to authenticate Crypto-Officers and Users.

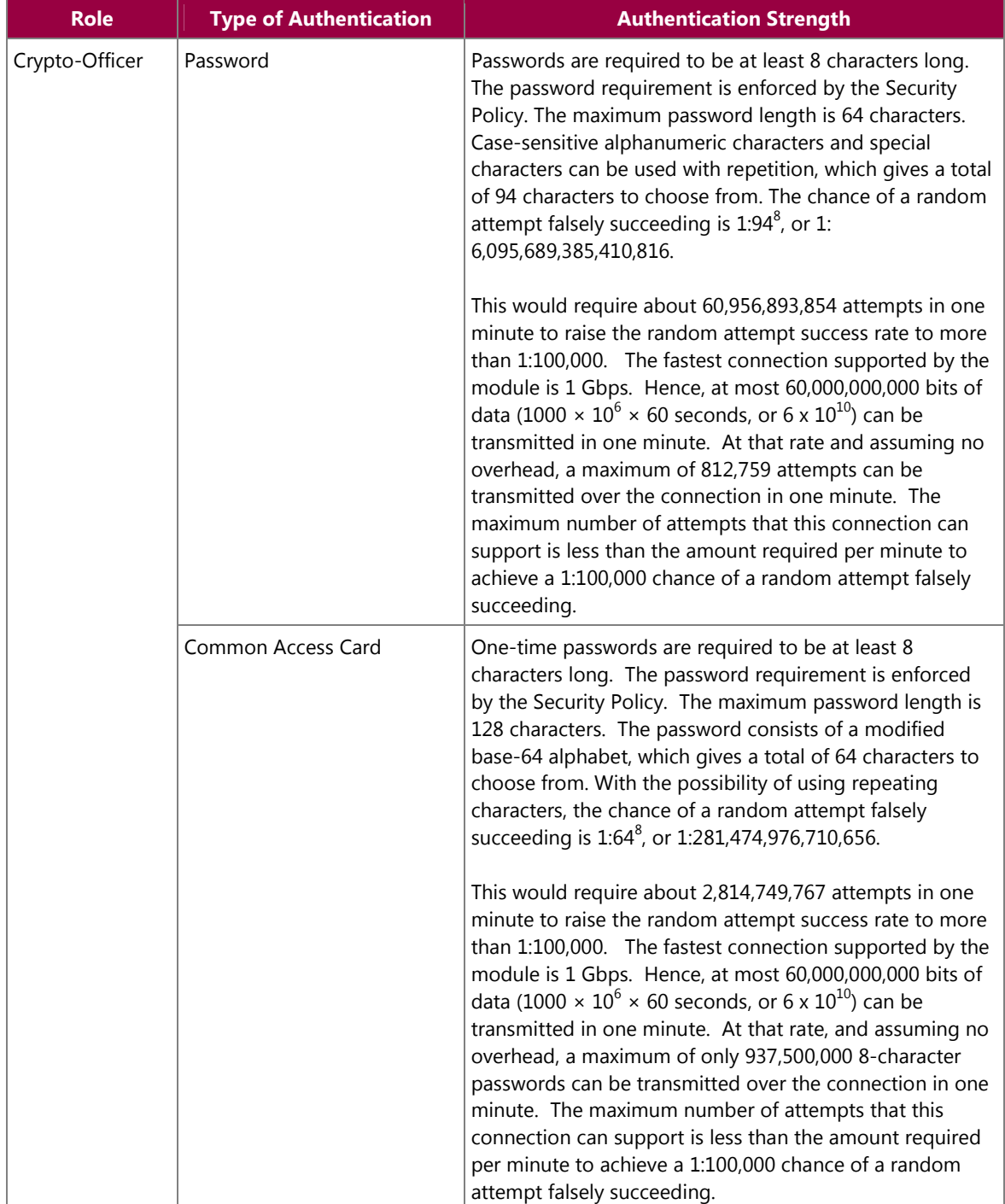

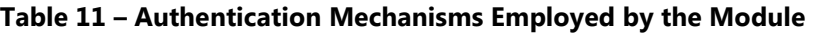

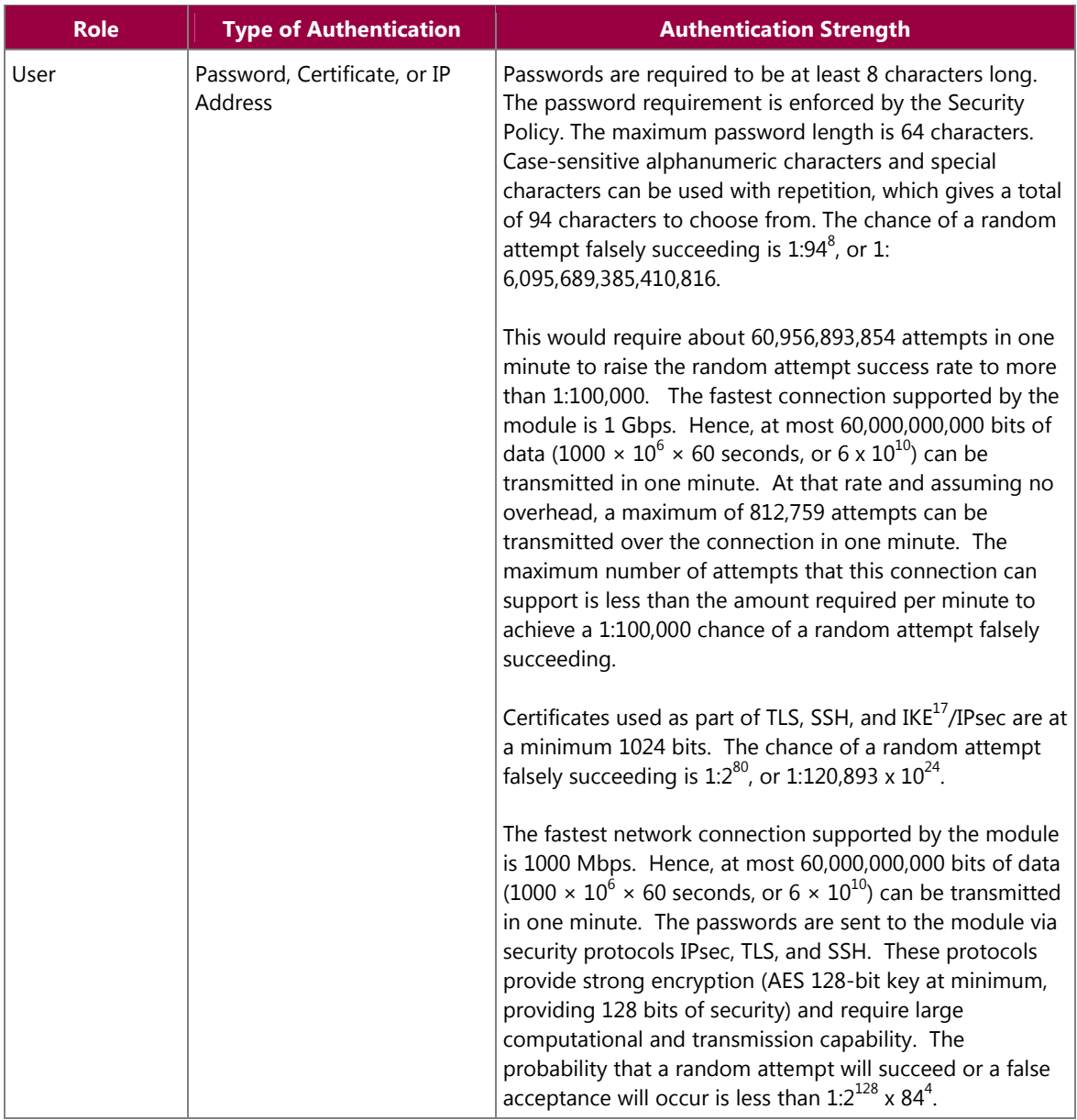

## **2.5 Physical Security**

The cryptographic module is a multi-chip standalone cryptographic module. The module is contained in a hard metal chassis which is defined as the cryptographic boundary of the module. The module's chassis is opaque within the visible spectrum. The enclosure of the module has been designed to satisfy Level 2 physical security requirements. Tamper-evident seals are applied to the case to provide physical evidence of attempts to remove the chassis cover or front bezel. Additionally, the tamper-evident seals must be inspected periodically for tamper evidence. The placement of the tamper-evident seals can be found in Secure Operation section of this document.

 $\overline{a}$  $17$  IKE – Internet Key Exchange

McAfee Firewall Enterprise S1104, S2008, S3008, S4016, S5032, and S6032 Page **21** of 45

© 2012 McAfee, Inc.

This document may be freely reproduced and distributed whole and intact including this copyright notice.

The MFE S-Series Appliances have been tested and found conformant to the EMI/EMC requirements specified by 47 Code of Federal Regulations, Part 15, Subpart B, Unintentional Radiators, Digital Devices, Class A (i.e., for business use).

### **2.6 Operational Environment**

The operational environment requirements do not apply to the MFE S-Series Appliances, because the modules do not provide a general-purpose operating system (OS) to the user. The OS has limited operational environment and only the modules' custom written image can be run on the system. The modules provide a method to update the firmware in the module with a new version. This method involves downloading a digitally-signed firmware update to the module.

### **2.7 Cryptographic Key Management**

The module implements three firmware cryptographic libraries to offer secure networking protocols and cryptographic functionalities. The firmware libraries for MFE v7.0.1.03 are:

- Cryptographic Library for SecureOS® (CLSOS) Version 7.0.1.01 for 32-bit systems
- CLSOS Version 7.0.1.01 for 64-bit systems
- Kernel CLSOS (KCLSOS) Version 7.0.1.01

The firmware libraries for MFE v8.2 are:

- CLSOS Version 7.0.1.01 for 32-bit systems
- CLSOS Version 7.0.1.01 for 64-bit systems
- KCLSOS Version 8.2

Security functions offered by the libraries in FIPS mode of operation (and their associated algorithm implementation certificate numbers) are listed in Table 12.

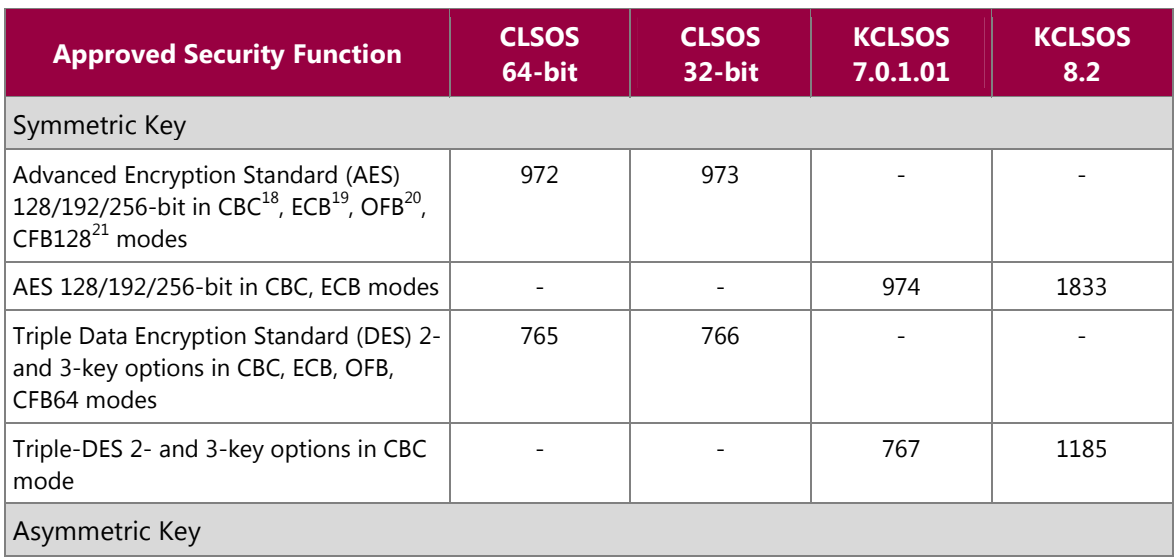

#### **Table 12 – Approved Security Functions**

 $18$  CBC – Cipher-Block Chaining

 $20$  OFB – Output Feedback  $21$  CFB128 – 128-bit Cipher Feedback

1

McAfee Firewall Enterprise S1104, S2008, S3008, S4016, S5032, and S6032 Page **22** of 45

<sup>19</sup> ECB – Electronic Codebook

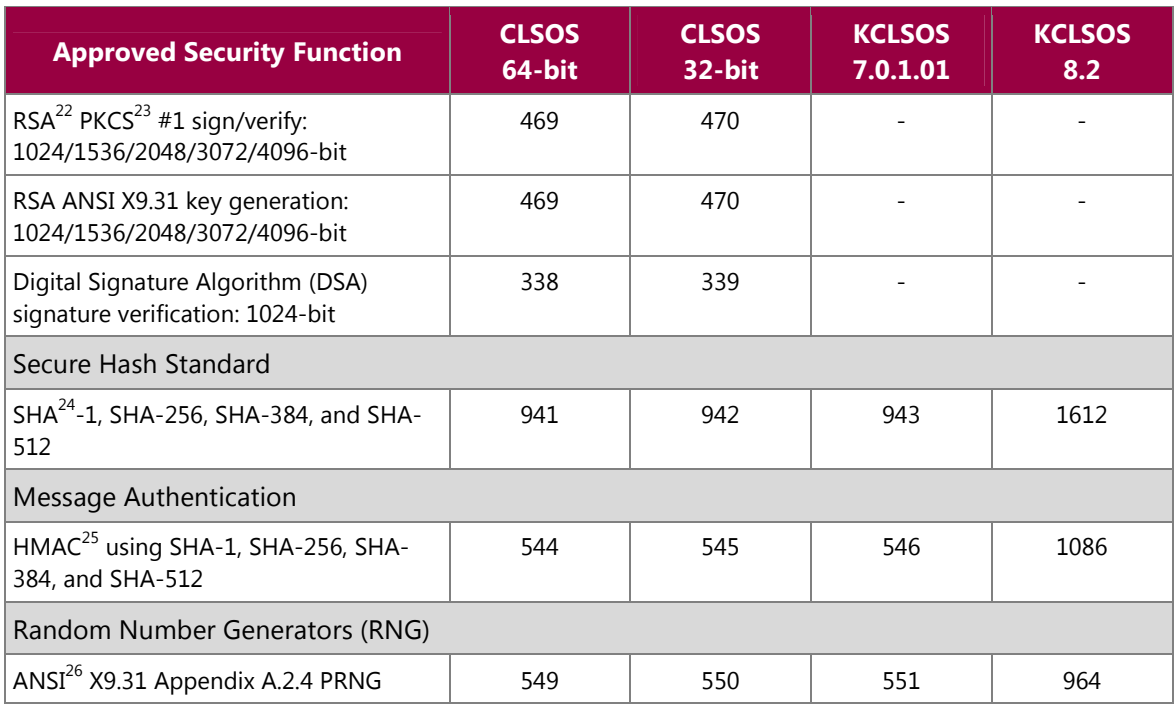

*NOTE: As of December 31, 2010, the following algorithms listed in the table above are considered "deprecated". For details regarding algorithm deprecation, please refer to NIST Special Publication 800-131A.* 

- *Encryption using 2-key Triple DES*
- *Random number generation using ANSI X9.31-1998*
- *Digital signature generation using SHA-1*
- *Digital signature verification using 1024-bit DSA*
- *Digital signature generation/verification using 1024-bit RSA*
- *HMAC generation and verification using key lengths less than 112 bits*

Non-FIPS-Approved security functions offered by the libraries in FIPS mode of operation are listed in Table 13.

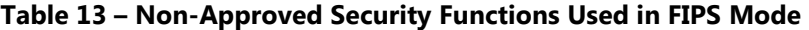

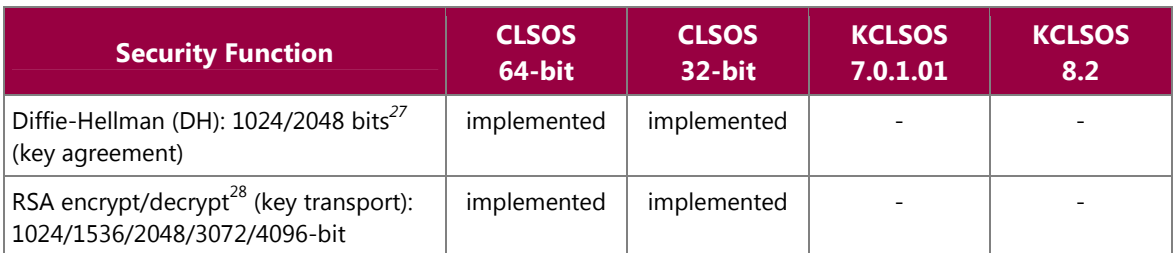

*NOTE: As of December 31, 2010, the following algorithms listed in the table above are considered "deprecated". For details regarding algorithm deprecation, please refer to NIST Special Publication 800-131A.* 

- *1024-bit Diffie-Hellman key agreement*
- *1024-bit RSA key transport*

McAfee Firewall Enterprise S1104, S2008, S3008, S4016, S5032, and S6032 Page **23** of 45

<sup>-</sup><sup>22</sup> RSA – Rivest, Shamir, and Adleman

<sup>&</sup>lt;sup>23</sup> PKCS – Public Key Cryptography Standard

 $^{24}$  SHA – Secure Hash Algorithm

<sup>&</sup>lt;sup>25</sup> HMAC – (Keyed-)Hash Message Authentication Code

<sup>26</sup> ANSI – American National Standards Institute

<sup>&</sup>lt;sup>27</sup> Caveat: Diffie-Hellman (key agreement; key establishment methodology provides 80 or 112 bits of encryption strength)

<sup>&</sup>lt;sup>28</sup> Caveat: RSA (key wrapping; key establishment methodology provides between 80 and 150 bits of encryption strength)

The module also implements the non-FIPS-Approved algorithms listed in Table 14 to be used in non-FIPS mode of operation.

| <b>Security Function</b> | <b>CLSOS</b><br>64-bit | <b>CLSOS</b><br>32-bit | <b>KCLSOS</b><br>7.0.1.01 | <b>KCLSOS</b><br>8.2 |
|--------------------------|------------------------|------------------------|---------------------------|----------------------|
| <b>Blowfish</b>          | implemented            | implemented            |                           |                      |
| Rivest Cipher (RC) 4     | implemented            | implemented            |                           |                      |
| RC <sub>2</sub>          | implemented            | implemented            | $\overline{\phantom{a}}$  |                      |
| Message Digest (MD) 5    | implemented            | implemented            |                           |                      |
| <b>DES</b>               | implemented            | implemented            |                           |                      |

**Table 14 – Non-Approved Security Functions Used in Non-FIPS Mode** 

The module supports the CSPs listed below in Table 15.

#### **Table 15 – Cryptographic Keys, Cryptographic Key Components, and CSPs**

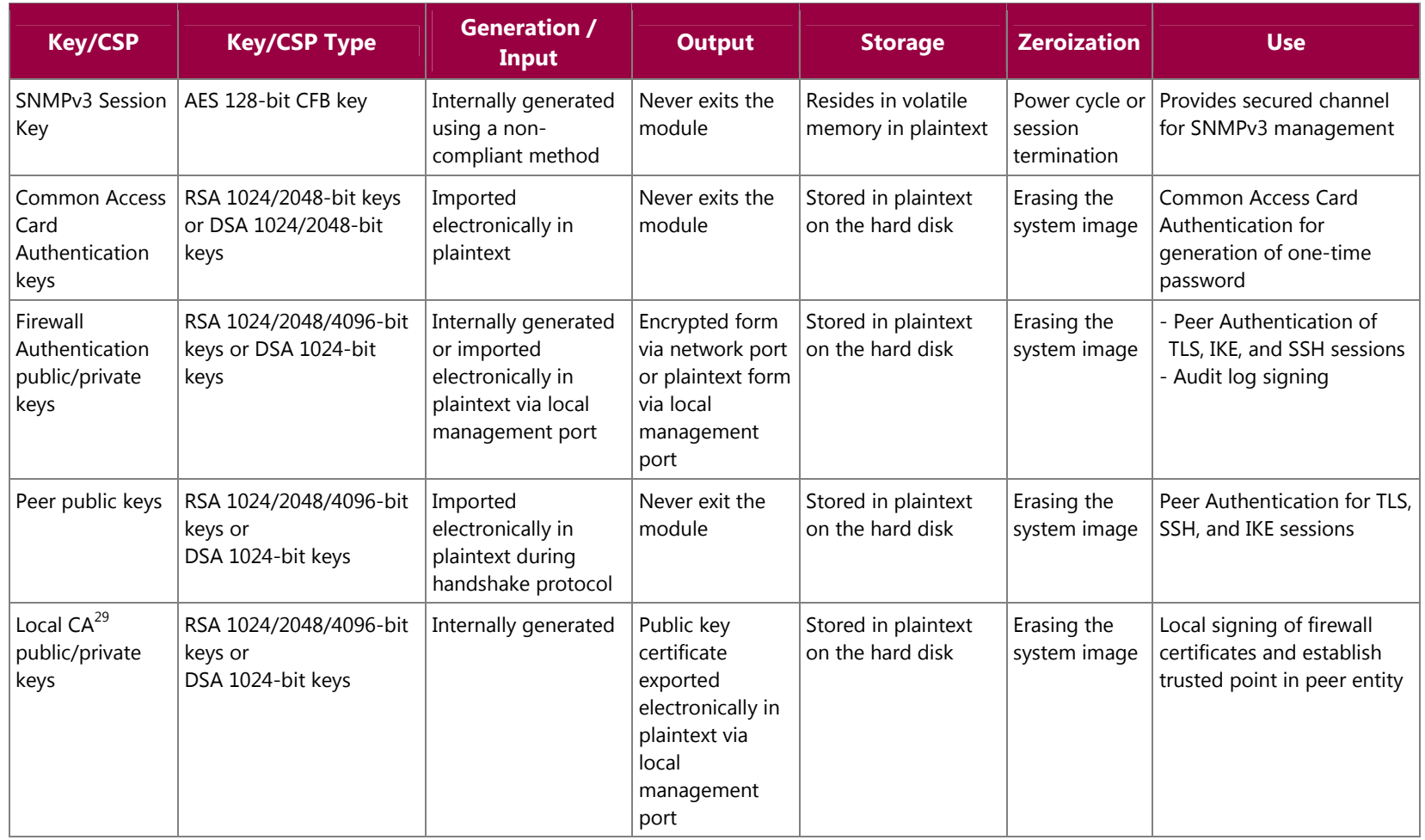

 $29$  CA – Certificate Authority

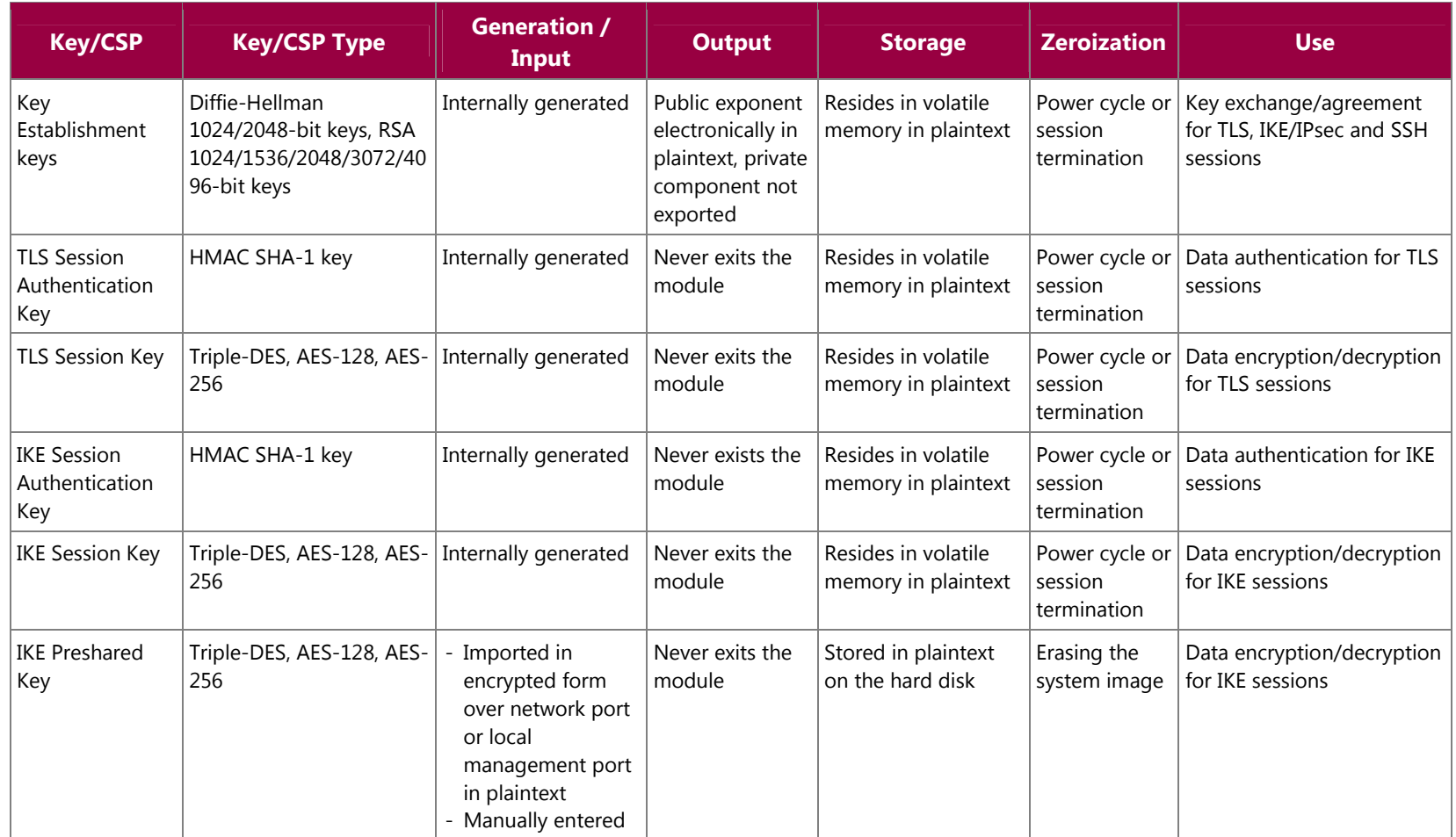

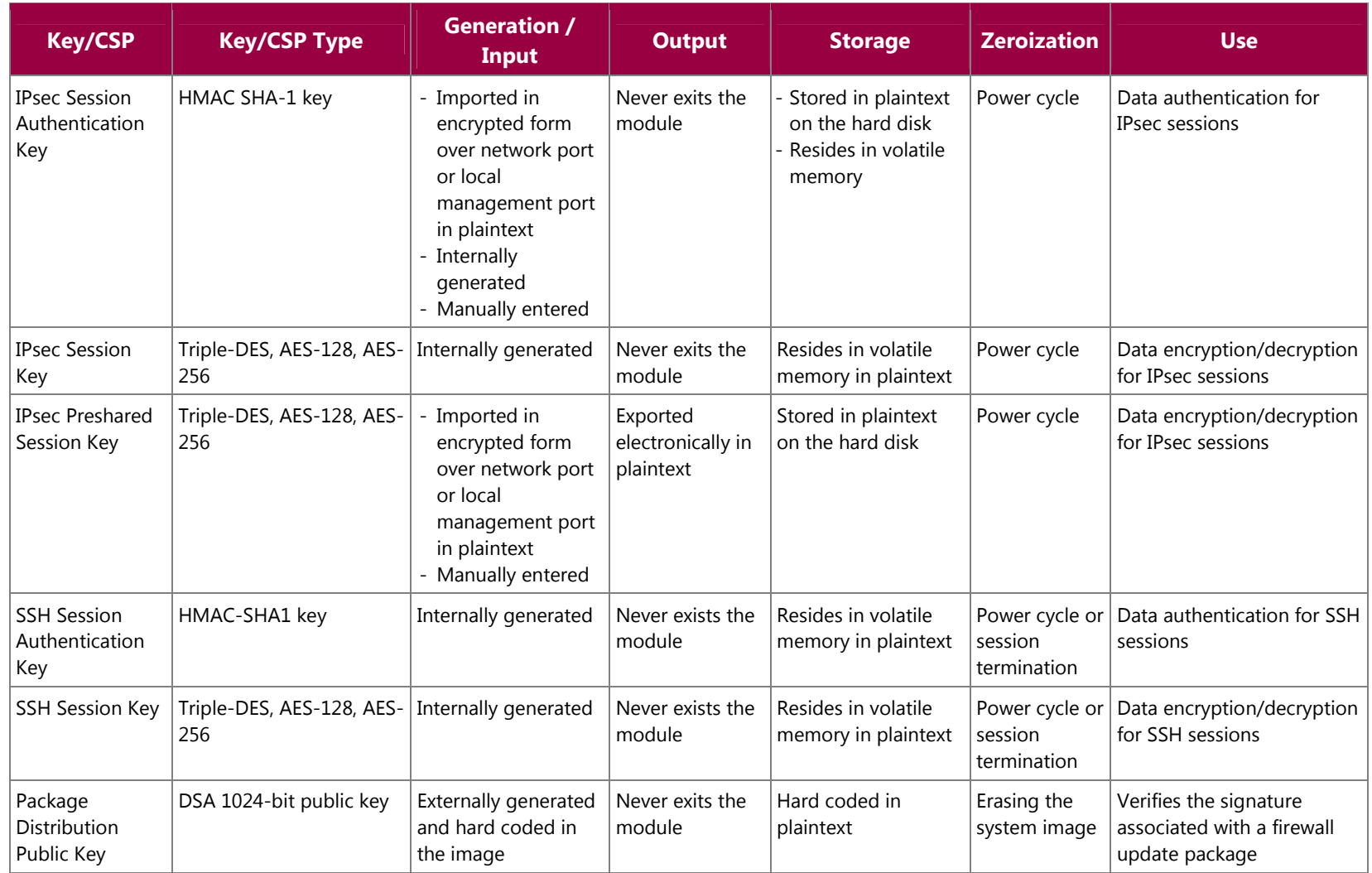

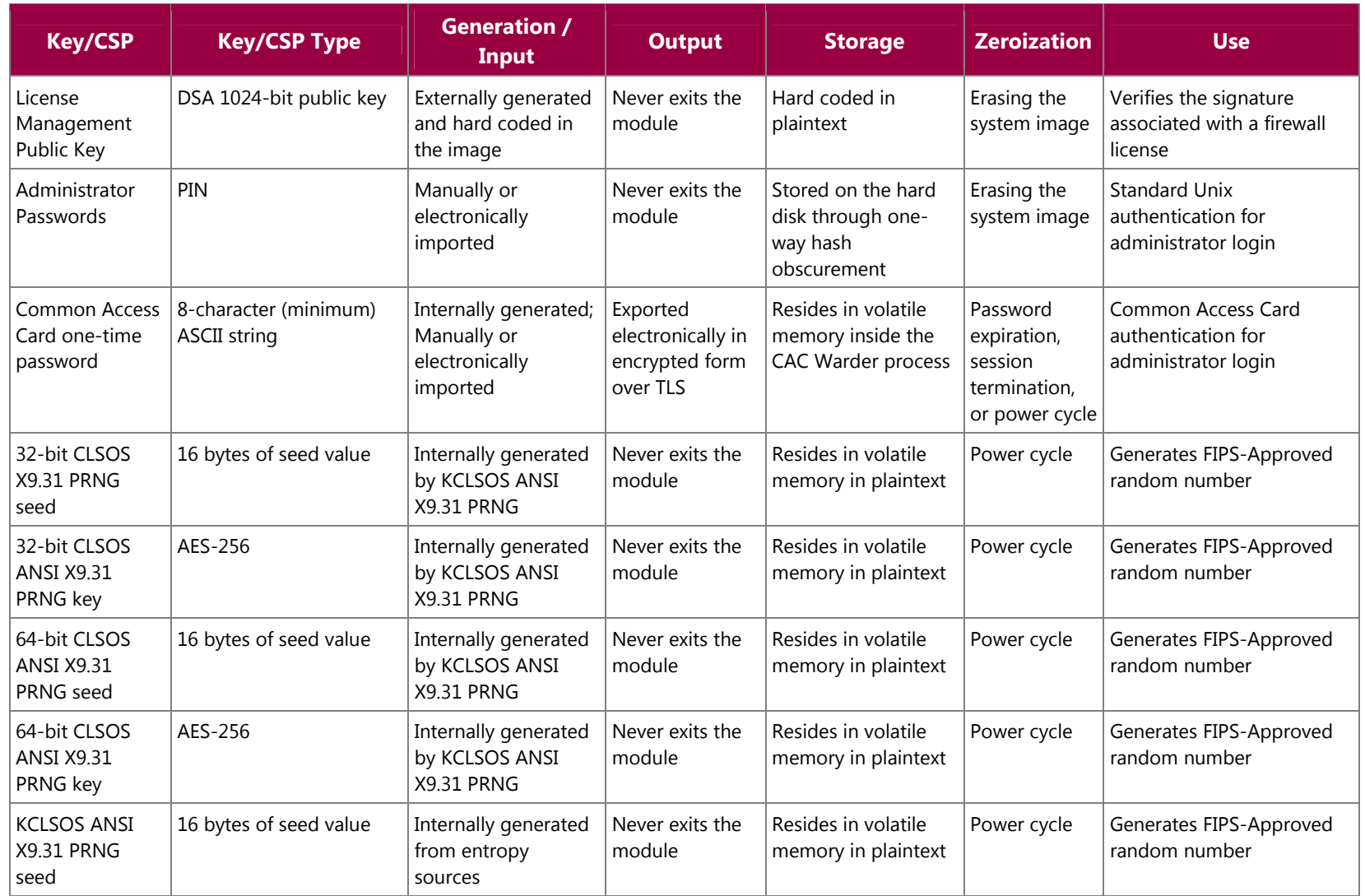

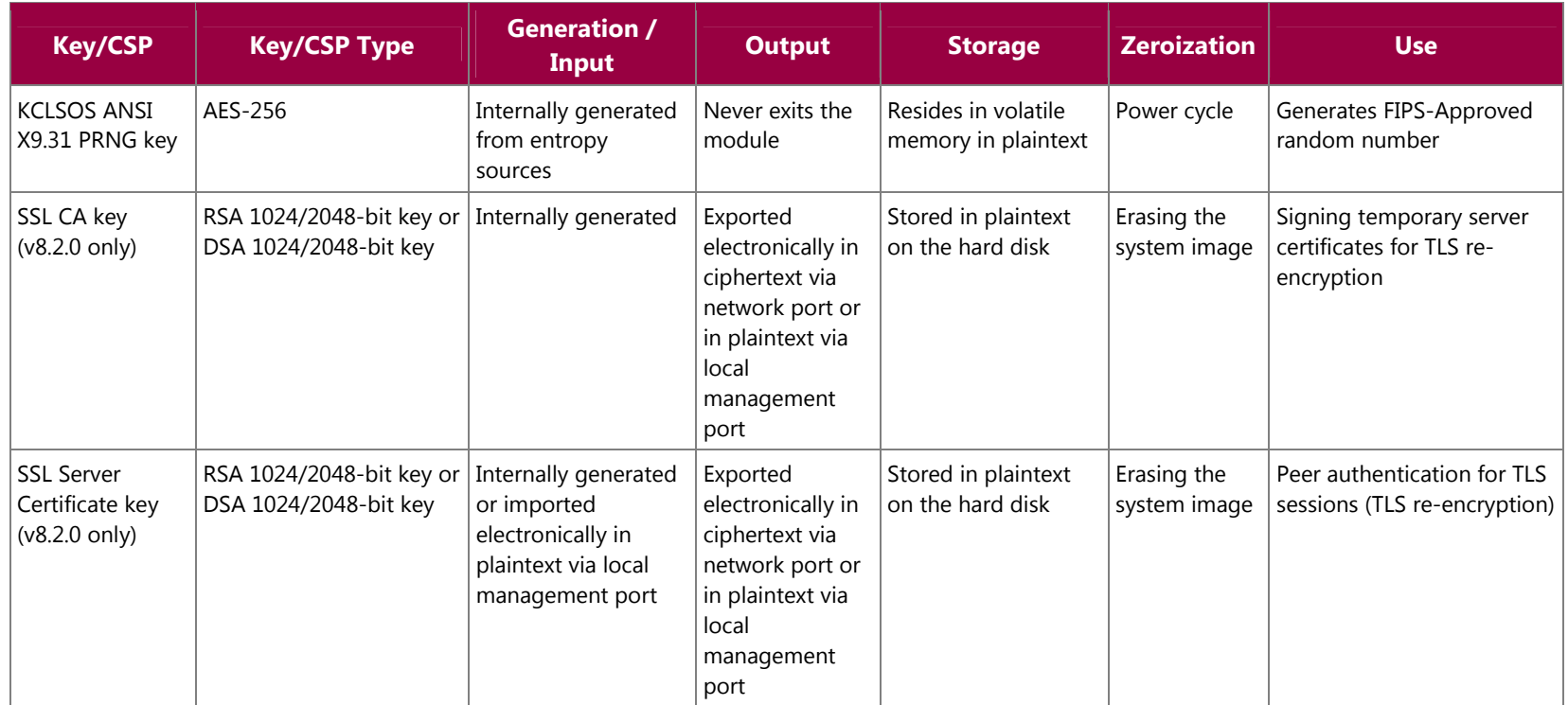

# **2.8 Self-Tests**

### **2.8.1 Power-Up Self-Tests**

The MFE S-Series Appliances perform the following self-tests at power-up:

- Firmware integrity check using SHA-1 Data Authentication Code (DAC)
- Cryptographic algorithm tests
	- o AES Known Answer Test (KAT)
	- o Triple-DES KAT
	- o SHA-1 KAT, SHA-256 KAT, SHA-384 KAT, and SHA-512 KAT
	- o HMAC KAT with SHA-1, SHA-256, SHA-384, and SHA-512
	- o RSA KAT for sign/verify and encrypt/decrypt
	- o DSA pairwise consistency check
	- o ANSI X9.31 Appendix A.2.4 PRNG KAT for all implementations

If any of the tests listed above fails to perform successfully, the module enters into a critical error state where all cryptographic operations and output of any data is prohibited. An error message is logged for the CO to review and requires action on the Crypto-Officer's part to clear the error state.

### **2.8.2 Conditional Self-Tests**

The McAfee Firewall Enterprise S1104, S2008, S3008, S4016, S5032, and S6032 perform the following conditional self-tests:

- Continuous RNG Test (CRNGT) for all ANSI X9.31 implementations
- RSA pairwise consistency test upon generation of an RSA keypair
- DSA pairwise consistency test upon generation of an DSA keypair
- Manual key entry test
- Bypass test using SHA-1
- Firmware Load Test using DSA signature verification

Failure of the Bypass test or the CRNGT on the KCLSOS PRNG implementation leads the module to a critical error state. Failure of any other conditional test listed above leads the module to a soft error state and logs an error message.

### **2.8.3 Critical Functions Tests**

The McAfee Firewall Enterprise S1104, S2008, S3008, S4016, S5032, and S6032 perform the following critical functions test at power-up:

• License Verification check

# **2.9 Mitigation of Other Attacks**

This section is not applicable. The module does not claim to mitigate any attacks beyond the FIPS 140-2 Level 2 requirements for this validation.

# **3 Secure Operation**

The McAfee Firewall Enterprise S1104, S2008, S3008, S4016, S5032, and S6032 meet Level 2 requirements for FIPS 140-2. The sections below describe how to place and keep the module in FIPS-Approved mode of operation. The use of any interfaces and services not documented herein are prohibited and considered in violation of this Security Policy, and shall result in the non-compliant operation of the module.

# **3.1 Crypto-Officer Guidance**

The Crypto-Officer is responsible for initialization and security-relevant configuration and management of the module. Please see McAfee's Administration Guide for more information on configuring and maintaining the module. The Crypto-Officer receives the module from the vendor via trusted delivery services (UPS, FedEx, etc.). The shipment should contain the following:

- McAfee Firewall Enterprise S1104, S2008, S3008, S4016, S5032, or S6032 appliance
- Media and Documents
- Activation Certificate
- Setup Guide
- Port Identification Guide
- Management Tools  $CD^{30}$
- Secure Firewall Installation Media USB drive (for appliances without a CD-ROM $31$  drive)
- Power cord
- Rack mount kit
- Tamper-evident seals

The Crypto-Officer is responsible for the proper initial setup of the Admin Console Management Tool software and the cryptographic module. Setup of the Admin Console software is done by installing the software on an appropriate Windows® workstation.

When you install the Management Tool, a link to the documents page is added to the "Start" menu of the computer. To view the Secure Firewall documents on the McAfee web site, select

#### **Start > Programs > McAfee > Firewall Enterprise > Online Manuals**

Table 16 provides a list of available Firewall Enterprise documents.

#### **Table 16 – Summary of Firewall Enterprise Documentation**

| <b>Document</b>                               | <b>Description</b>                                                             |
|-----------------------------------------------|--------------------------------------------------------------------------------|
| Secure Firewall Setup Guide                   | Leads through the initial firewall configuration.                              |
| Secure Firewall Administration<br>Guide       | Complete administration information on all firewall functions and<br>features. |
| Secure Firewall Control Center<br>Setup Guide | Leads through the initial Control Center configuration.                        |

<sup>-</sup><sup>30</sup> CD – Compact Disc

<sup>31</sup> CD-ROM – Compact Disc – Read-Only Memory

McAfee Firewall Enterprise S1104, S2008, S3008, S4016, S5032, and S6032 Page **31** of 45

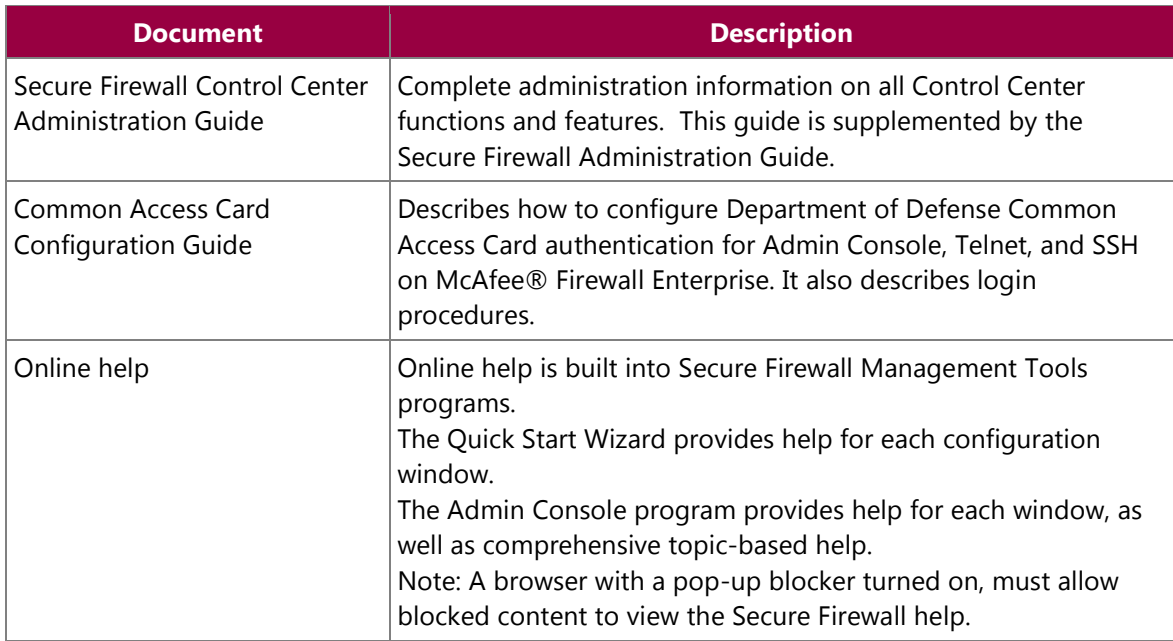

Additional product manuals, configuration-specific application notes, and the KnowledgeBase are available at http://mysupport.mcafee.com.

### **3.1.1 Initialization**

The Crypto-Officer is responsible for initialization and security-relevant configuration and management activities for the module through the management interfaces. Installation and configuration instructions for the module can also be found in the *Secure Firewall Setup Guide*, *Secure Firewall Administration Guide*, and this FIPS 140-2 Security Policy. The initial Administration account, including username and password for login authentication to the module, is created during the startup configuration using the Quick Start Wizard.

The Crypto-Officer must perform five activities to ensure that the module is running in its FIPS-Approved mode of operation:

- Apply tamper-evident seals
- Modify the  $BIOS^{32}$
- Confirm the firmware version
- Set FIPS mode enforcement

#### **3.1.1.1 Applying Tamper-Evident Seals**

The CO must place tamper-evident seals on the module as described in the information provided below. To apply the seals, the appliance surfaces and front bezel must first be cleaned with isopropyl alcohol in the area where the tamper-evident seals will be placed. The seals must be placed as instructed before the module is powered up and the Crypto-Officer proceeds with initial configuration.

S1104 Seal Application and Placement

The S1104 module has a removable top panel, held in place by two screws at the rear of the appliance. This panel must be secured by placing two (2) tamper-evident seals on the appliance as indicated in red in Figure 13, where:

 $\overline{a}$  $32$  BIOS – Basic Input/Output System

McAfee Firewall Enterprise S1104, S2008, S3008, S4016, S5032, and S6032 Page **32** of 45

- **1:** Rear of appliance
- **2:** Tamper-evident seal
- **3:** Screws
- **4:** Tamper-evident seal

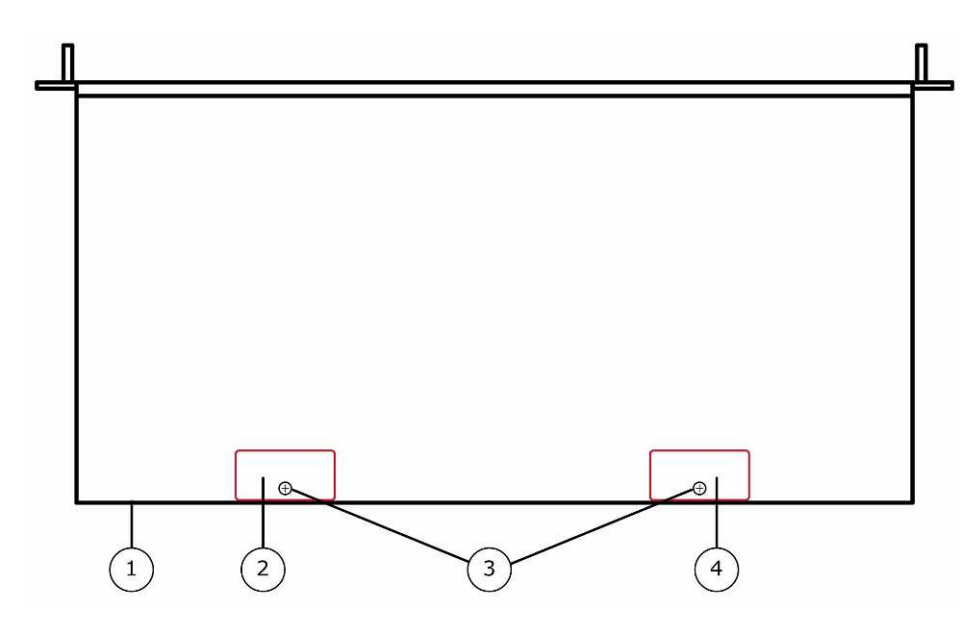

**Figure 13 – Tamper-Evident Seal Application Positions (S1104)** 

S2008/S3008 Seal Application and Placement

The S2008 and S3008 module has a removable top panel that must be secured. Place one (1) tamperevident seal on the top cover as indicated in red in Figure 14, where:

- **1:** Front of appliance
- **2:** Tamper-evident seal

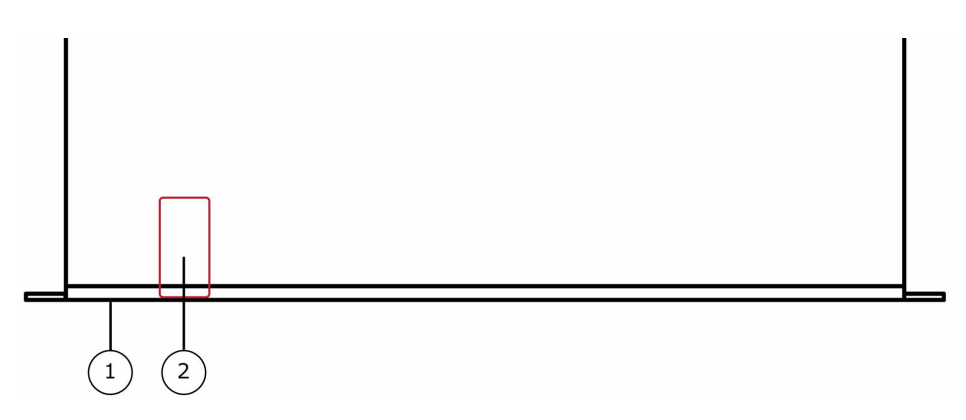

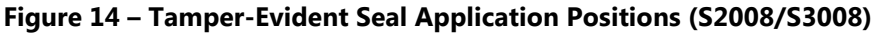

S4016 Seal Application and Placement

The S4016 module has removable top panels and power supplies that must be secured. Place four (4) tamper-evident seals on the appliance as indicated in red in Figure 15.

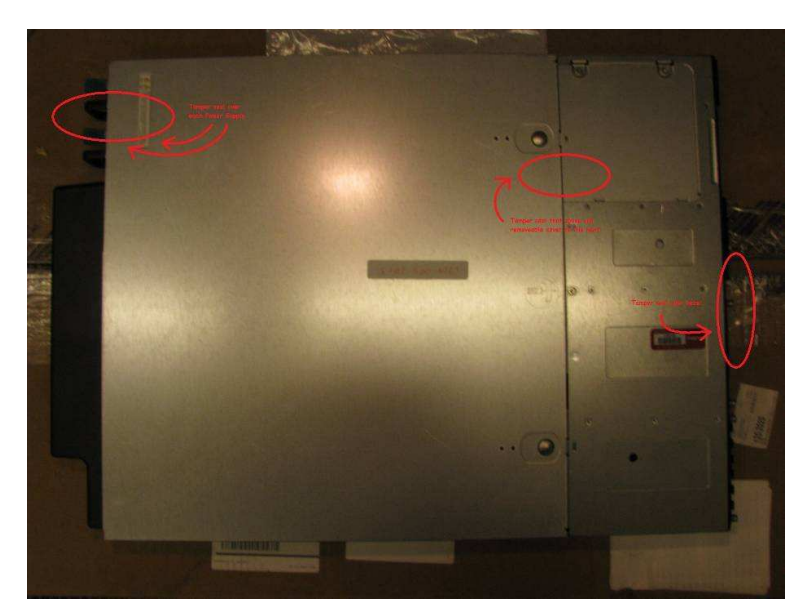

**Figure 15 – Tamper-Evident Seal Application Positions (S4016)** 

S5032/S6032 Seal Application and Placement

The S5032 and S6032 modules have removable covers and power supplies that must be secured. Place thirteen (13) tamper-evident seals on the appliance as indicated in yellow in Figure 16, Figure 17, Figure 18, and Figure 19.

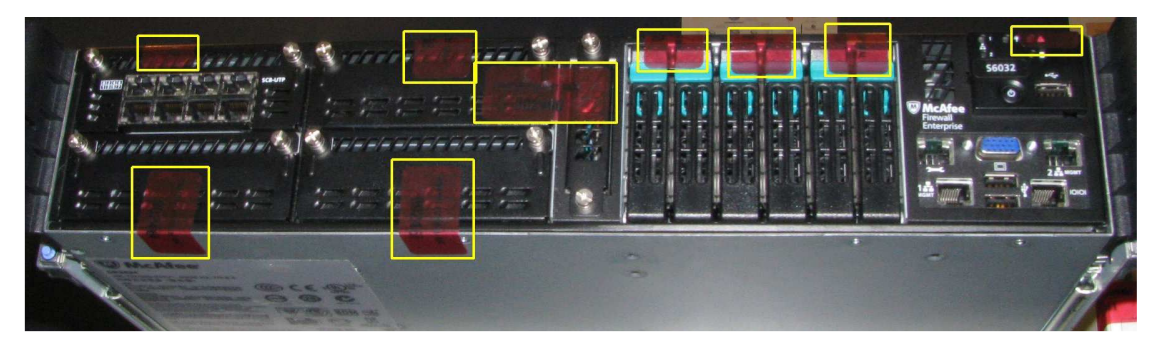

**Figure 16 – Tamper-Evident Seal Application Positions (S5032/S6032 – Front)** 

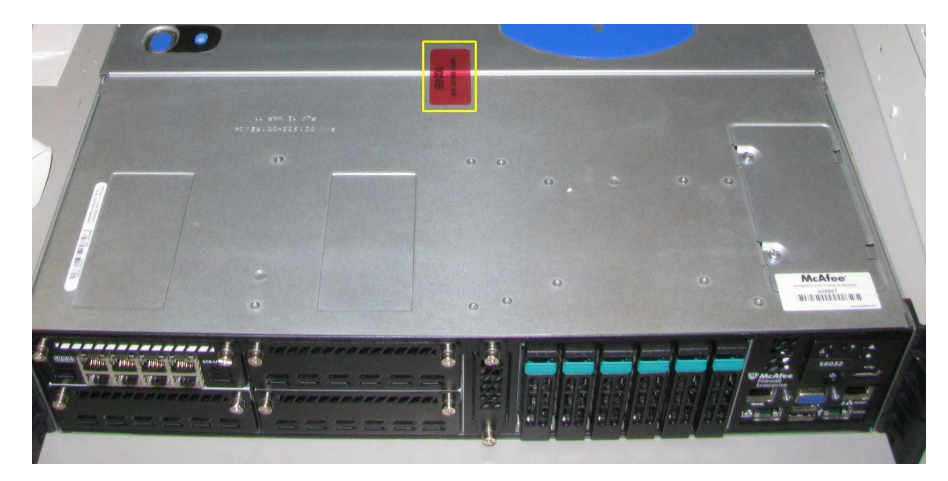

**Figure 17 – Tamper-Evident Seal Application Position (S5032/S6032 – Top)** 

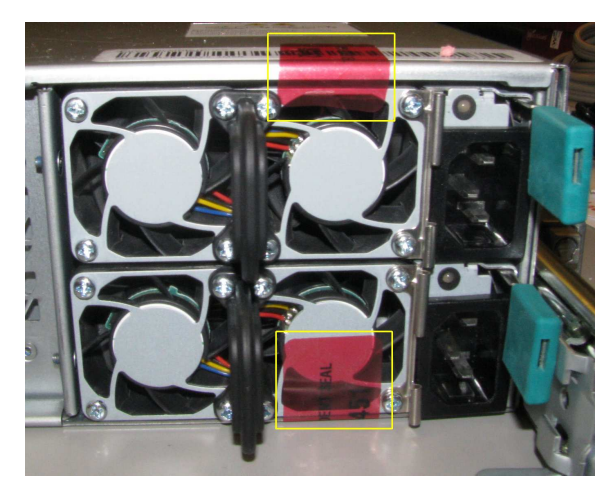

**Figure 18 – Tamper-Evident Seal Application Positions (S5032/S6032 – Rear)** 

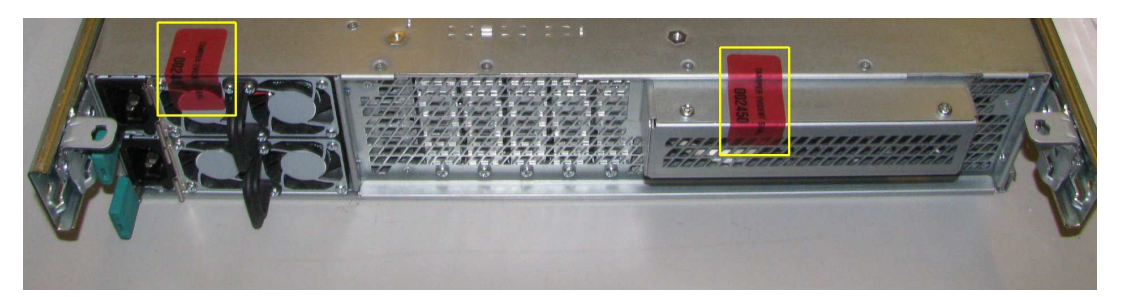

**Figure 19 – Tamper-Evident Seal Application Positions (S5032/S6032 – Bottom Rear)** 

#### **3.1.1.2 Modifying the BIOS**

Enter the module's System Setup program to enforce the following module usage policies:

- Booting the module from any device other than the FIPS-enabled hard drive is prohibited.
- Only authenticated users are allowed to enter the System Setup program.

McAfee Firewall Enterprise S1104, S2008, S3008, S4016, S5032, and S6032 Page **35** of 45

This document may be freely reproduced and distributed whole and intact including this copyright notice.

Additionally, since the module's power button is not accessible, the AC Power Recovery setting must be modified. Follow the instructions below to update the BIOS settings (requires the connection of a monitor and keyboard):

#### S1104 BIOS Settings

- 1. From the command line, restart the firewall.
- 2. When *Press <DEL> or <F2> to enter setup* appears in the upper right corner of the screen, press the <F2> key. The BIOS window appears.
- 3. Load the optimized default settings.
	- a. Press <F3>.
	- b. At the prompt, select **Yes**, and then press <Enter>.
- 4. Configure a BIOS password to prevent the firewall from booting from other devices.
	- a. Use the arrow keys to select the **Security** menu.
	- b. Select **Administrator Password**, and then press <Enter>.
	- c. Enter a password and a confirmation, and then press <Enter>.
- 5. Set the power restore option.
	- a. Use the arrow keys to select the **Chipset** menu.
	- b. Select **Southbridge**, and then press <Enter>.
	- c. Select **Restore AC Power Loss**, and then press <Enter>.
	- d. Select **Power On**, and then press <Enter>.
- 6. Save changes and exit the BIOS.
	- a. Press <F4>.
	- b. The firewall will then complete its startup process.

#### S2008/S3008 BIOS Settings

- 1. From the command line, restart the firewall.
- 2. When *Press <DEL> or <F2> to enter setup* appears in the upper right corner of the screen, press the <F2> key. The BIOS window appears.
- 3. Load the optimized default settings.
	- a. Press <F9>.
	- b. At the prompt, select **Yes**, and then press <Enter>.
- 4. Configure a BIOS password to prevent the firewall from booting from other devices.
	- a. Use the arrow keys to select the **Security** menu.
	- b. Select **Set Administrator Password**, and then press <Enter>.
	- c. Enter a password and a confirmation, and then press <Enter>.
- 5. Set the power restore option.
	- a. Use the arrow keys to select the **Server Management** menu.
	- b. Select **Resume on AC Power Loss**, and then press <Enter>.
	- c. Select **Reset**, and then press <Enter>.
- 6. Save changes and exit the BIOS.
	- a. Press <F10>.
	- b. At the prompt, select **Yes**, and then press <Enter>.
	- c. The firewall will then complete its startup process.

#### S4016/S5032/S6032 BIOS Settings

- 1. From the command line, restart the firewall.
- 2. When *Press <DEL> or <F2> to enter setup* appears in the upper right corner of the screen, press the <F2> key. The BIOS window appears.
- 3. Load the optimized default settings.
	- a. Press <F9>.
	- b. At the prompt, select **Yes**, and then press <Enter>.

McAfee Firewall Enterprise S1104, S2008, S3008, S4016, S5032, and S6032 Page **36** of 45

- 4. Configure a BIOS password to prevent the firewall from booting from other devices.
	- a. Use the arrow keys to select the **Security** menu.
	- b. Select **Set Administrator Password**, and then press <Enter>.
	- c. Enter a password and a confirmation, and then press <Enter>.
- 5. Set the power restore option.
	- a. Use the arrow keys to select the **Server Management** menu.
	- b. Select **Resume on AC Power Loss**, and then press <Enter>.
	- c. Select **Reset**, and then press <Enter>.
- 6. Save changes and exit the BIOS.
	- a. Press <F10>.
	- b. At the prompt, select **Yes**, and then press <Enter>.
	- c. The firewall will then complete its startup process.

#### **3.1.1.3 Confirming the Firmware Version**

The cryptographic module requires that proper firmware version be installed. While some models may have the correct version pre-installed, others may require upgrading. To check if the module is currently running the correct version, the Crypto-Officer must open the GUI-based Admin Console provided with the module. Under the software management and manage packages table, the Crypto-Officer can see which firmware upgrade has been installed along with their versions. If the installed version requires to be upgraded to a validated version, please follow the steps below.

• Upgrading to 7.0.1.03

To perform the upgrade to version **7.0.1.03**, the Crypto-Officer must first check the firmware to ensure they are running version **7.0.1.02**. If this version is not running, the Crypto-Officer must first take measures to upgrade the module to **7.0.1.02**. If required, this upgrade can be performed through Admin Console. If the module is being newly-built from the onboard virtual disk, then the Crypto-Officer will first need to set up the network configuration and enable the admin account with a new password.

To upgrade from **7.0.1.02** to **7.0.1.03**, the Crypto-Officer must:

- 1. Under "**Software Management / Manage Packages**" table, select "70103".
- 2. Select download.
- 3. Select install.
- 4. Verify that the "**Manage Packages**" tab states that "70103" is installed.
- Upgrading to 8.2.0

To perform the upgrade to version **8.2.0**, the Crypto-Officer must first check the firmware to ensure they are running version **8.1.2**. If this version is not running, the Crypto-Officer must first take measures to upgrade the module to **8.1.2**. If required, this upgrade can be performed through Admin Console. If the module is being newly-built from the onboard virtual disk, then the Crypto-Officer will first need to set up the network configuration and enable the admin account with a new password.

To upgrade from **8.1.2** to **8.2.0**, the Crypto-Officer must:

- 1. Under "**Software Management / Manage Packages**" table, select "8.2.0".
- 2. Select download.
- 3. Select install.
- 4. Verify that the "**Manage Packages**" tab states that "8.2.0" is installed.

#### **3.1.1.4 Setting FIPS Mode Enforcement**

Before enforcing FIPS on the module, the Admin Console CO must check that no non-FIPS-Approved service is running on the module. To view the services that are currently used in enabled rules, select "**Monitor / Service Status**". The Service Status window appears as shown in Figure 20 below. If the window lists any non-FIPS-Approved protocols (such as telnet as shown below), then those protocols must be disabled before the module is considered to be in an approved FIPS mode of operation.

| $\Box$ d $\mathbf{x}$<br>5 Secure Firewall (Sidewinder) Admin Console -- ADMIN CONSOLE PRE-RELEASE; g_141, FIREWALL PRE-RELEASE; MAIN-g_134 |                              |                                                                         |                                  |                |                             |  |  |
|----------------------------------------------------------------------------------------------------|------------------------------|-------------------------------------------------------------------------|----------------------------------|----------------|-----------------------------|--|--|
| File Tools Help                                                                                                    |                              |                                                                         |                                  |                |                             |  |  |
| $\frac{1}{2}$<br>$\odot$<br>日9<br>围<br>Server: rose Area: Service Status                                                                    |                              |                                                                         |                                  |                |                             |  |  |
| Firewalls<br>cluster                                                                                                    |                              | GDCCCCCC<br>$\boxed{3}$<br>Service status as of Fri Nov 7 09:27:47 2008 |                                  |                |                             |  |  |
| <b>kauai</b>                                                                                                    | Status /                     | Service                                                                 | Burbs                            | Ports          | <b>Active Rules</b>         |  |  |
| Fig. rose Dashboard<br><b>E</b> Monitor                                                                                                    | ß                            | Admin Console                                                           | external, ha, internal           | 9003/tcp       | Admin Console               |  |  |
| Audit Viewing                                                                                                    | 县                            | dns                                                                     | external, ha, internal           | 53/tcp, 53/udp | dnsp all to ha resolvers, d |  |  |
| Audit Management                                                                                                    | B                            | https                                                                   | internal                         | 443/tcp        | Internet Services, httpsot  |  |  |
| Firewall Policy Report                                                                                                    | $\Rightarrow$                | nss                                                                     | Firewall, external, ha, internal |                |                             |  |  |
| IPS Attack Responses<br>System Responses                                                                                                    | B                            | ssod                                                                    | external, ha, internal           | 8111/tcp       | Passport                    |  |  |
| Service Status                                                                                                    | 愚                            | telnetd                                                                 | external, ha, internal           | 23/tcp         | telnet                      |  |  |
| <b>E</b> Policy<br>Network<br>Đ                                                                                                    |                              |                                                                         |                                  |                |                             |  |  |
| $\Box$<br>rose106<br>swdev                                                                                                    |                              |                                                                         |                                  |                |                             |  |  |
|                                                                                                    | $\left\langle \right\rangle$ |                                                                         | ШĹ                               |                | $\geq$                      |  |  |
|                                                                                                    |                              |                                                                         | Ticket:                          |                |                             |  |  |

**Figure 20 – Service Status** 

The process to enable FIPS mode is provided below:

- 1. Under "**Policy/Application Defenses/ Defenses/HTTPS**", disable all non-Approved versions of SSL, leaving only TLS 1.0 operational.
- 2. Under "**Maintenance / Certificate Management**", ensure that the certificates only use FIPS-Approved cryptographic algorithms.
- 3. Select "**Maintenance / FIPS**". The FIPS check box appears in the right pane (shown in Figure 21).
- 4. Select "**Enforce U.S. Federal Information Processing Standard**".
- 5. Save the configuration change.
- 6. Select "**Maintenance / System Shutdown**" to reboot the firewall to the Operational kernel to activate the change.

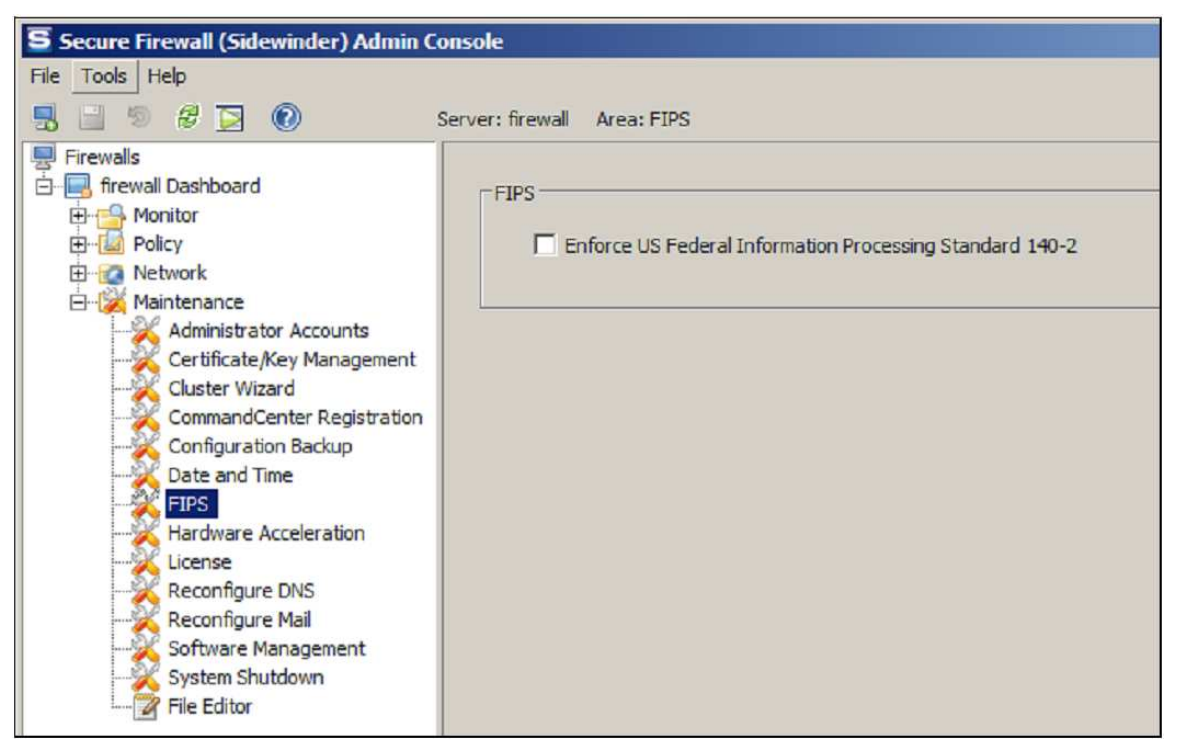

**Figure 21 – Configuring For FIPS** 

Whether the module has been upgraded to **7.0.1.03** from an earlier firmware, or shipped with **7.0.1.03** already present, it is required to delete and recreate all required cryptographic keys and CSPs necessary for the module's secure operation. The keys and CSPs existing on the module were generated outside of FIPS mode of operation, and they must now be re-created for use in FIPS mode. The CO must replace the keys and CSPs listed in Table 17.

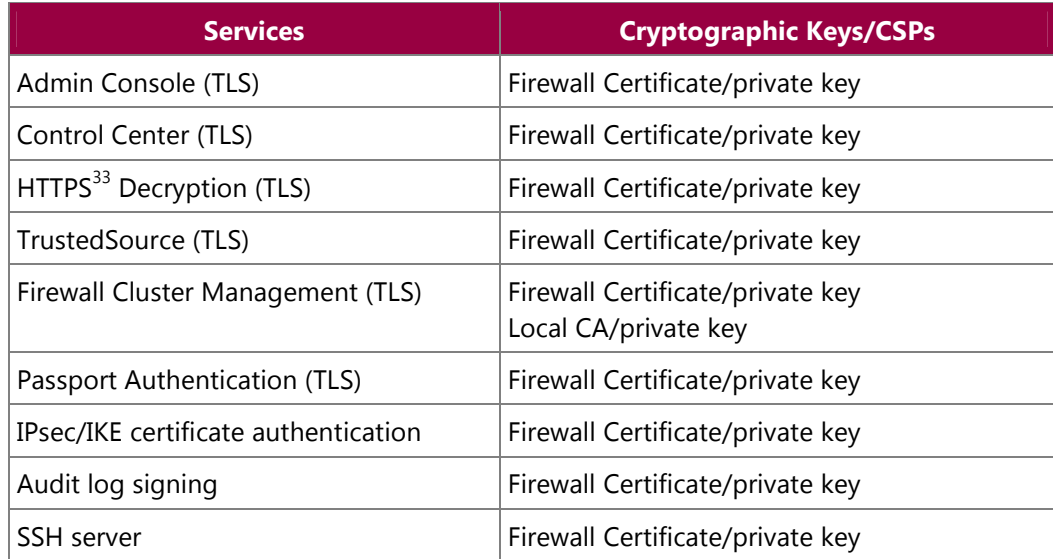

#### **Table 17 – Required Keys and CSPs for Secure Operation**

McAfee Firewall Enterprise S1104, S2008, S3008, S4016, S5032, and S6032 Page **39** of 45

<sup>-</sup><sup>33</sup> HTTPS - Hypertext Transfer Protocol Secure

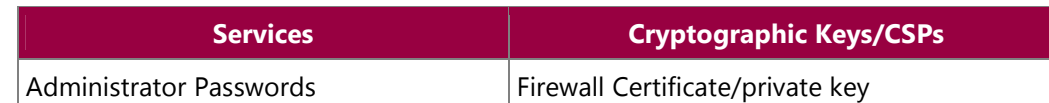

The module is now operating in the FIPS-Approved mode of operation.

### **3.1.2 Management**

The module can run in two different modes: FIPS-Approved and non-FIPS-Approved. While in a FIPS-Approved mode, only FIPS-Approved and Allowed algorithms may be used. Non-FIPS-Approved services are disabled in FIPS mode of operation. The Crypto-Officer is able to monitor and configure the module via the web interface (GUI over TLS), SSH, serial port, or direct-connected keyboard/monitor. Detailed instructions to monitor and troubleshoot the systems are provided in the Secure Firewall Administration Guide. The Crypto-Officer should monitor the module's status regularly for FIPS mode of operation and active bypass mode. The CO also monitor that only FIPS-Approved algorithms as listed in Table 12 are being used for TLS and SSH sessions.

The "show status" for FIPS mode of operation can be invoked by determining if the checkbox, shown in Figure 21, is checked. The "show status" service as it pertains to bypass is shown in the GUI under **VPN Definitions** and the module column. For the CLI, the Crypto-Officer may enter **"cf ipsec q type=bypass"** to get a listing of the existing bypass rules.

If any irregular activity is noticed or the module is consistently reporting errors, then McAfee customer support should be contacted.

### **3.1.3 Zeroization**

In order to zeroize the module of all keys and CSPs, it is necessary to first rebuild the module's image essentially wiping out all data from the module; the rebuild must be performed by McAfee. Once a factory reset has been performed, default keys and CSPs will be set up as part of the renewal process. These keys must be recreated as per the instructions found in Table 17. Failure to recreate these keys will result in a non-compliant module.

For more information about resetting the module to a factory default, please consult the documentation that shipped with the module.

### **3.1.4 Disabling FIPS Mode of Operation**

To take the module out of FIPS mode of operation, the Crypto-Officer must zeroize the CSPs as described in section 3.1.3 of this document. FIPS mode can be disabled from Admin Console window:

- 1. Select "**Maintenance / FIPS**". The FIPS check box appears in the right pane.
- 2. Unselect "**Enforce U.S. Federal Information Processing Standard**" (shown in Figure 21).
- 3. Save the configuration change.
- 4. Select "**Maintenance / System Shutdown**" and reboot the firewall to the Operational kernel to activate the change.

# **3.2 User Guidance**

When using key establishment protocols (RSA and DH) in the FIPS-Approved mode, the User is responsible for selecting a key size that provides the appropriate level of key strength for the key being transported.

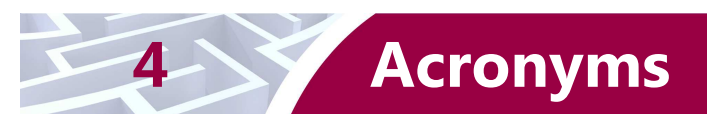

This section describes the acronyms used throughout the document.

#### **Table 18 – Acronyms**

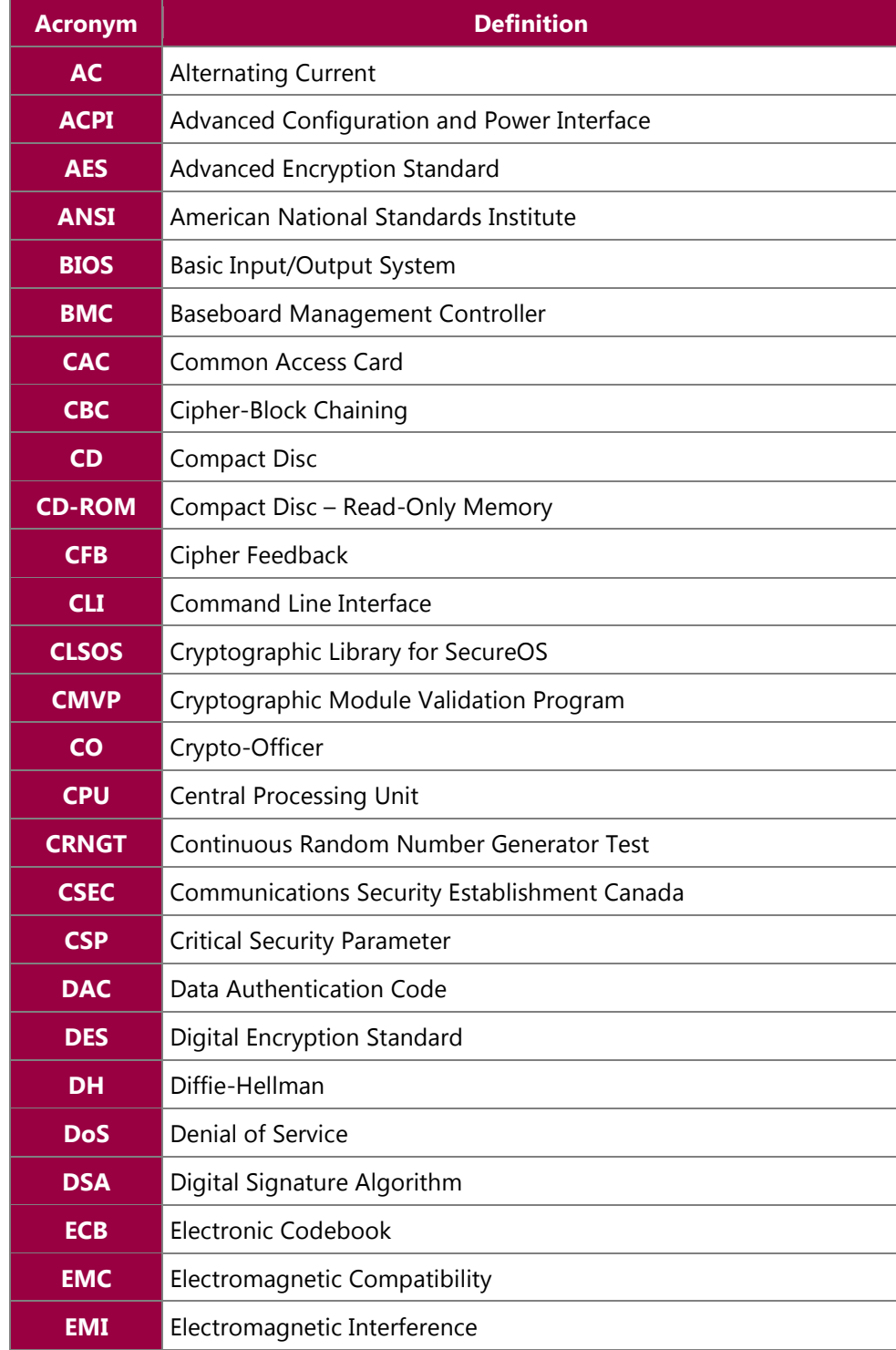

McAfee Firewall Enterprise S1104, S2008, S3008, S4016, S5032, and S6032 Page **42** of 45

© 2012 McAfee, Inc.

This document may be freely reproduced and distributed whole and intact including this copyright notice.

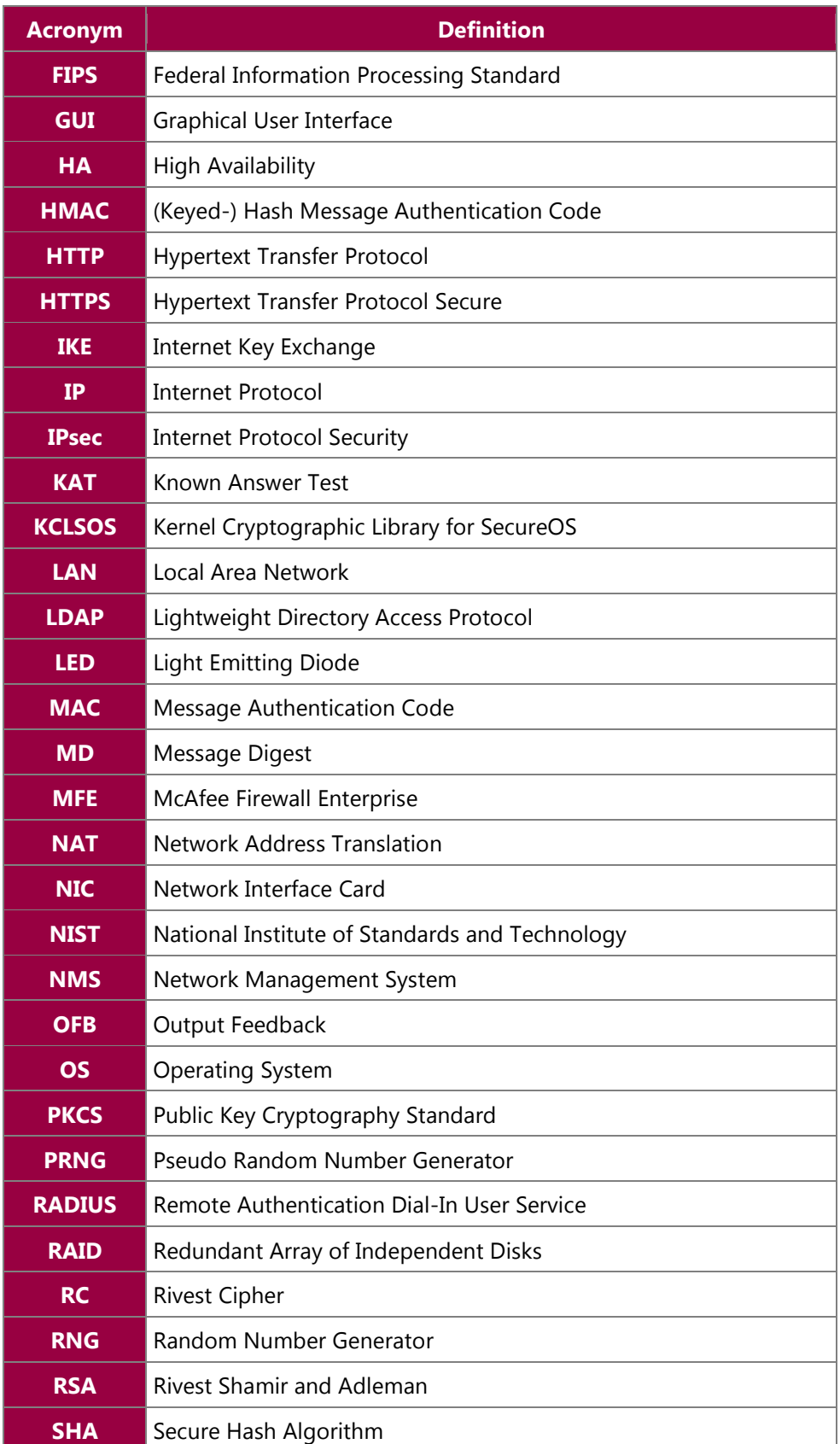

McAfee Firewall Enterprise S1104, S2008, S3008, S4016, S5032, and S6032 Page **43** of 45

© 2012 McAfee, Inc.

This document may be freely reproduced and distributed whole and intact including this copyright notice.

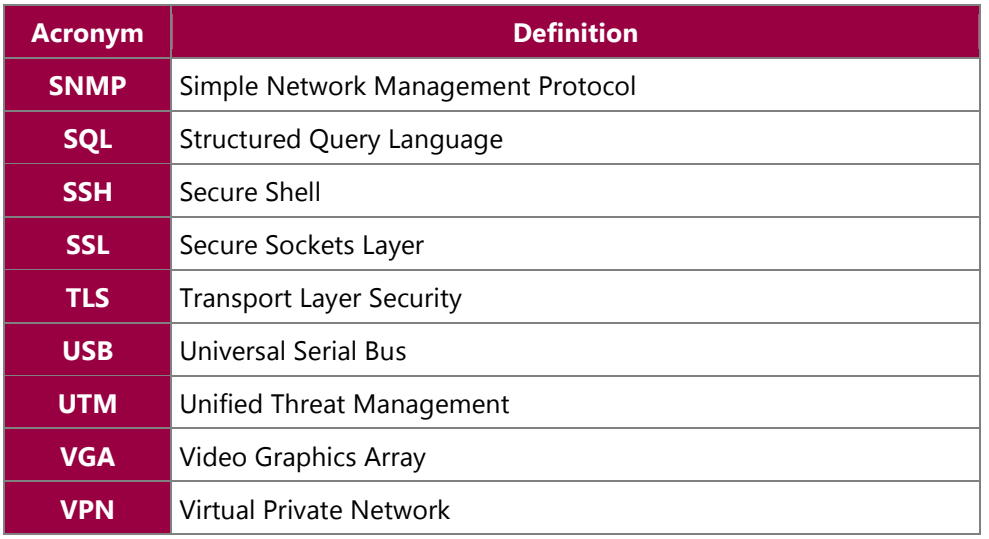

Prepared by: **Corsec Security, Inc.** 

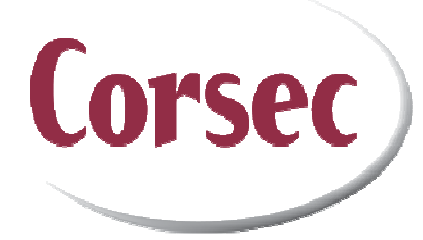

13135 Lee Jackson Memorial Hwy, Suite 220 Fairfax, VA 22033 United States of America

> Phone: +1 (703) 267-6050 Email: info@corsec.com http://www.corsec.com